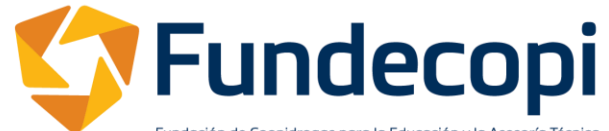

Fundación de Coopidrogas para la Educación y la Asesoría Técnica

## Convenio Homologación Egresados Scalando UNAB

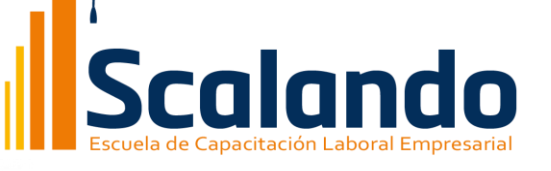

La Fundación de Coopidrogas y su escuela de capacitación Scalando, han aunado esfuerzos con la Universidad Autónoma de Bucaramanga, con el propósito de dar continuidad a su formación Tecnológica, a través del reconocimiento de 14 créditos académicos vistos en el programa Técnico Auxiliar de Servicios Farmacéuticos para continuar la carrera de Tecnología en Regencia de Farmacia.

## Reconocimiento de Cursos - Homologación **Cursos homologados**

3

- Legislación Farmacéutica y Ética ( 2 créditos)
- Uso Herramientas Ofimáticas ( 2 créditos)
- Primeros Auxilios y Seguridad y Salud en el Trabajo ( 3 créditos)
- Administración de Servicios Farmacéuticos I ( 4 créditos)
- Mercadeo y Ventas de Medicamentos y dispositivos médicos ( 3 créditos)

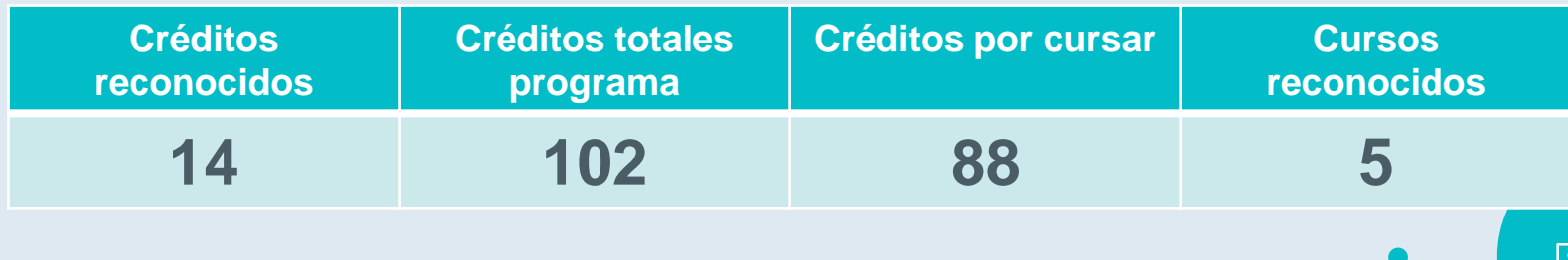

Requisitos y condiciones para la homologación

• Diploma del Técnico Laboral por competencias en Auxiliar de Servicios Farmacéuticos de SCALANDO.

- Acta de grado de SCALANDO.
- Certificado de notas del programa Técnico Laboral
- **Se homologan los cursos con calificaciones superiores a 4.0**

## **Requisitos de admisión:**

- Copia documento de identidad ampliado al 150%
- Resultados ICFES / SABER 11
- Diploma o acta de Bachiller

## **Proceso de admisión:**

Para realizar el proceso de admisión ante la universidad debe realizar los siguientes pasos:

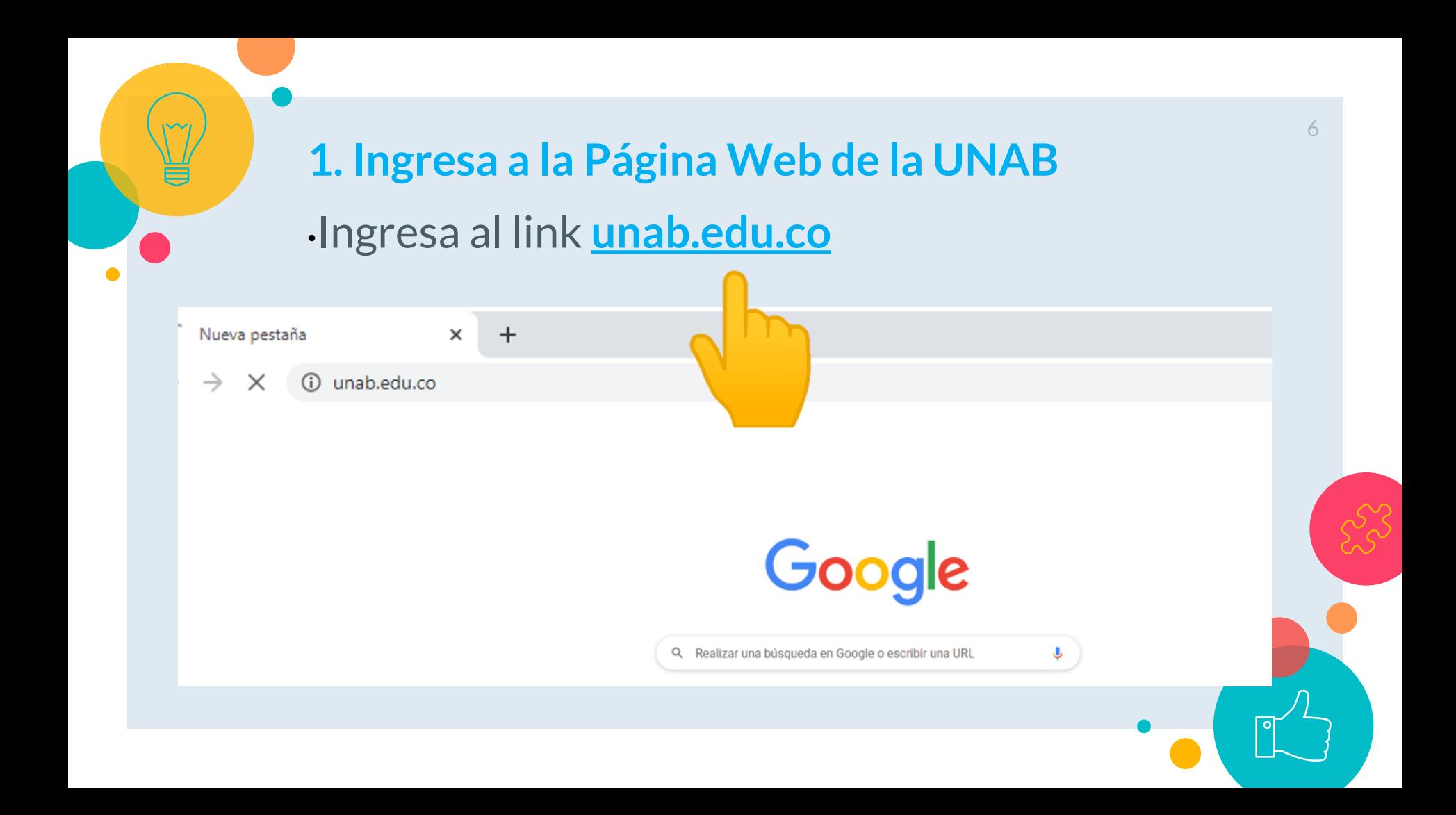

## **2. En el menú superior da clic en "ASPIRANTES"**

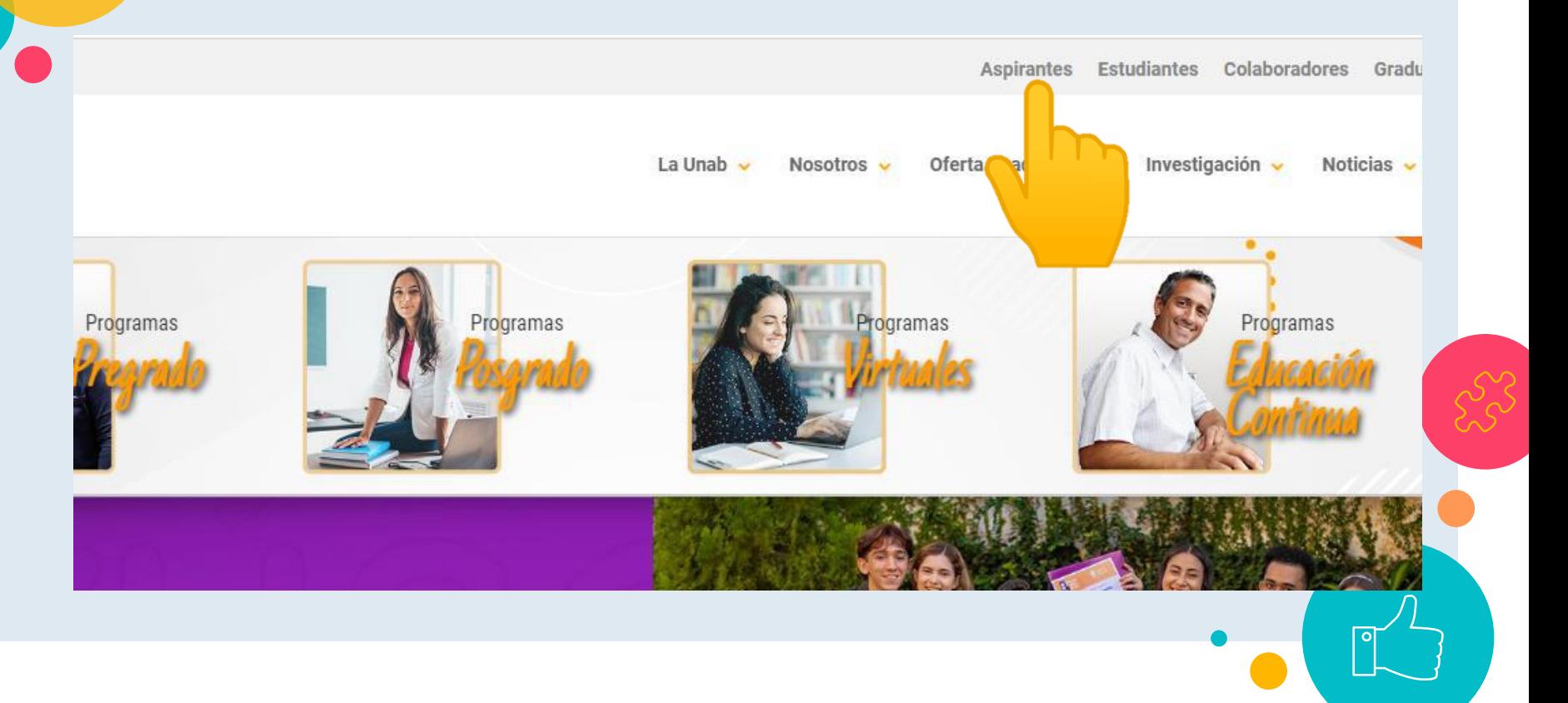

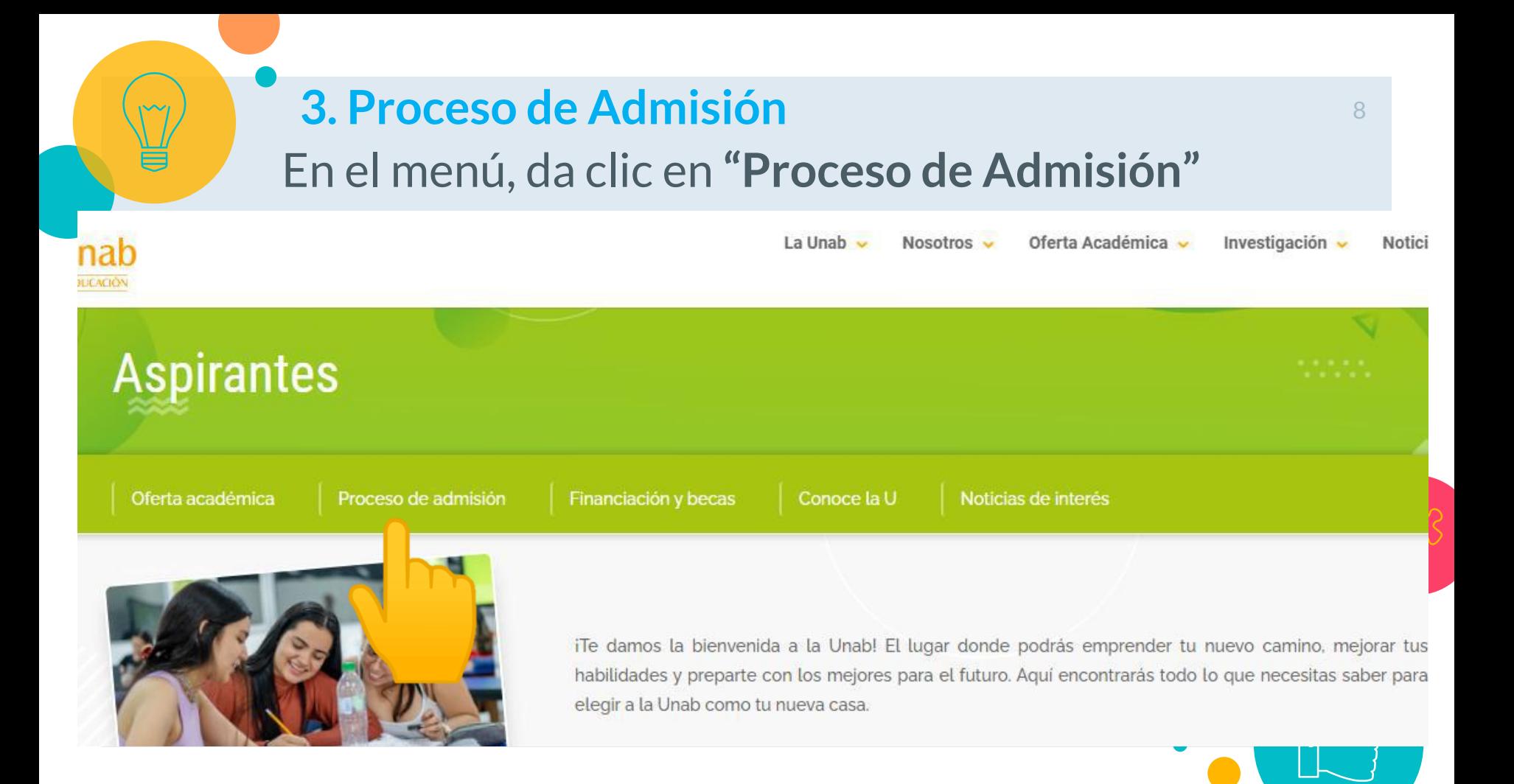

## **3.1** <sup>9</sup> **Inicia tu admisión:**

Te aparecerán los pasos para hacer la admisión y el acceso al portal de admisiones, da clic en el botón **"Inicia tu admisión aquí"**

#### Selecciona tu carrera y tipo de admisión

El proceso inicia en nuestro portal admisiones.unab.edu.co y completas los primeros campos de información

#### Crea tu usuario y envía los documentos

Debes crear tu ID (usuario) y NIP (contraseña) y a continuación cargar los documentos correspondientes.

#### Verifica tu proceso

Luego de enviar los documentos puedes verificar en qué estado va tu proceso de admisión en admisiones.unab.edu.co

### Realiza la entrevista y/o prueba

Una vez realizada la solicitud. deberás cumplir con los criterios de selección establecidos en cada programa.

Conoce más aqui

Inicia tu admisión aquí

## **4. Lee las Instrucciones**

- Se abrirá el portal de admisiones
- •Antes de empezar da clic en **"Instrucciones"**

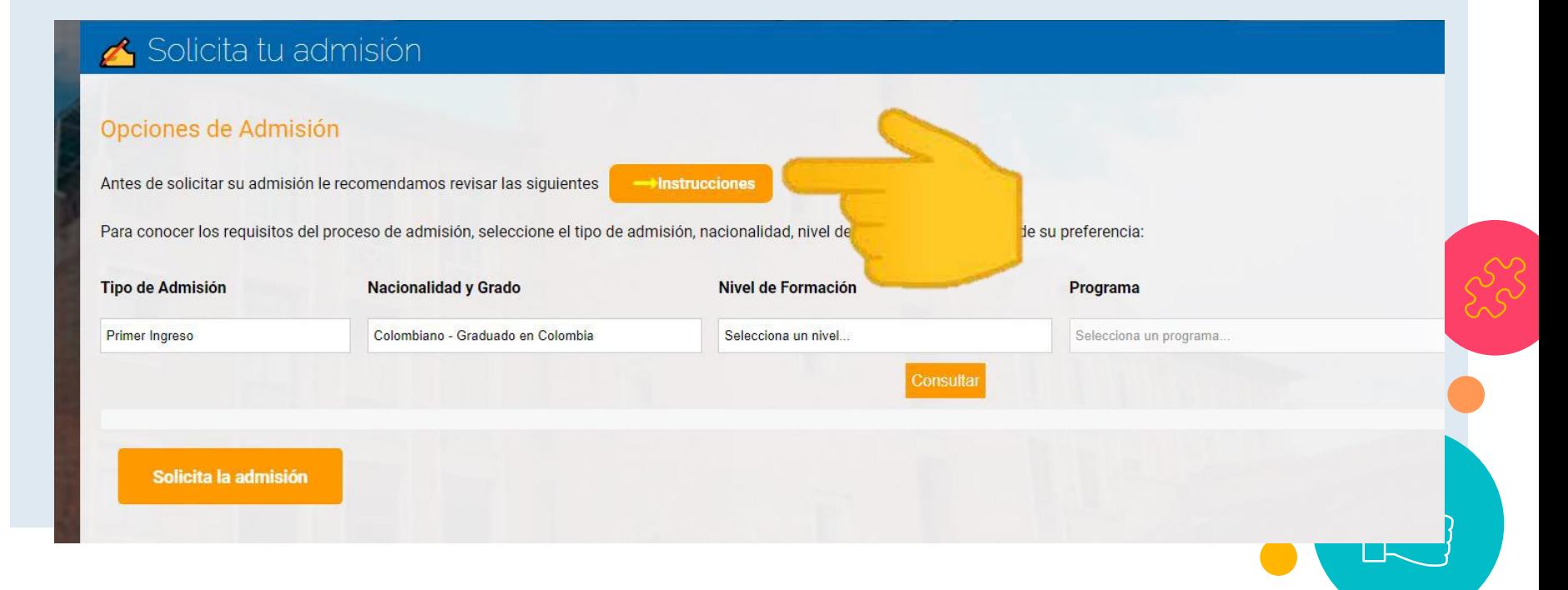

## **5. Instrucciones**

Ten en cuenta estas instrucciones sobre los documentos que debes cargar para la admisión.

### **Acerca de los documentos que debe enviar:**

**Los documentos exigidos para la admisión y matrícula, requieren:**

- Los documentos requeridos para la admisión y matrícula deben estar completos, legibles y de acuerdo con la normatividad colombiana.
- La Universidad no podrá recibir documentos pendientes posterior a la fecha de cierre del portal de admisión, según el cronograma académico aplicable, en cuyo caso, se dará por finalizada su solicitud.
- $\checkmark$  Le recomendamos que los documentos tengan una resolución de 300 PPP y encontrarse únicamente en formato PDF, JPG, JPEG o PGN. Tamaño de cada archivo menor a 5M a excepción de los contenidos programáticos que es 20M.
- $\checkmark$  Si obtuvo su diploma de bachiller o de pregrado fuera de Colombia, este debe venir apostillado o convalidado, según aplique.
- $\checkmark$  En caso que sea graduado de un programa de nivel técnico o tecnológico y quiera solicitar admisión a un pregrado profesional, deberá seleccionar en tipo de admisión: PRIMER INGRESO y en caso de ser admitido, podrá solicitar el reconocimiento de cursos de acuerdo con las condiciones establecidas por nuestra institución. (Ver instructivo Solicitud reconocimiento de cursos)
- $\checkmark$  En caso que sea graduado de un pregrado profesional y quiera solicitar admisión a otro programa del mismo nivel de formación (pregrado), deberá seleccionar en tipo de admisión: PRIMER INGRESO.
- $\checkmark$  En ningún caso, podrá completar el proceso de matrícula, una vez admitido, si tiene documentos pendientes con la Universidad

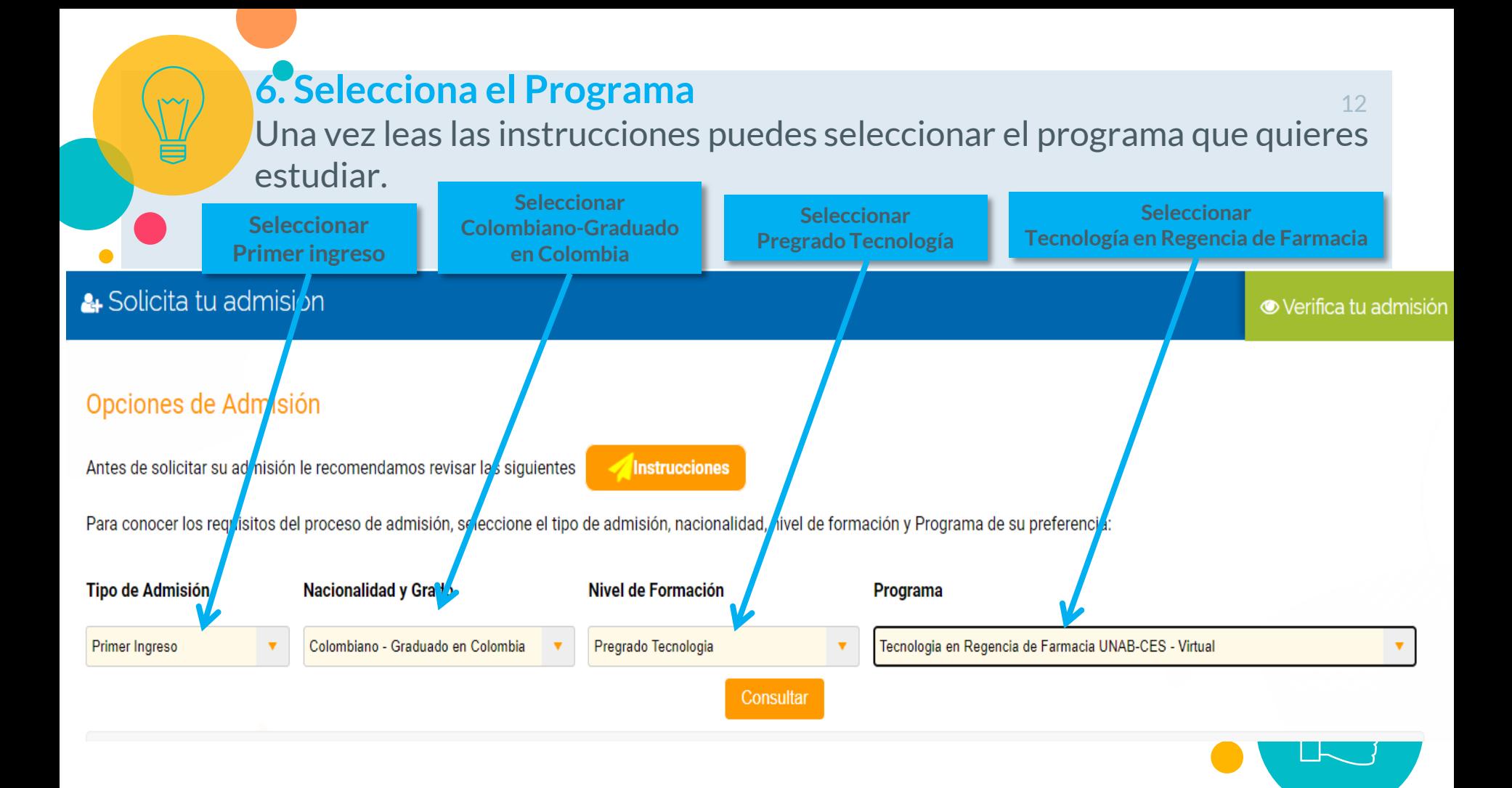

## **7. Consulta los Documentos Requeridos** <sup>13</sup>

Una vez selecciones el programa da clic en **"Consultar"** para que veas que documentos necesitas para la admisión.

### **4 Solicita tu admisión**

### Opciones de Admisión

Antes de solicitar su admisión le recomendamos revisar las siguientes

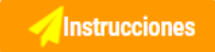

Para conocer los requisitos del proceso de admisión, seleccione el tipo de admisión, nacionalidad, nivel de formación y Programa de su preferencia:

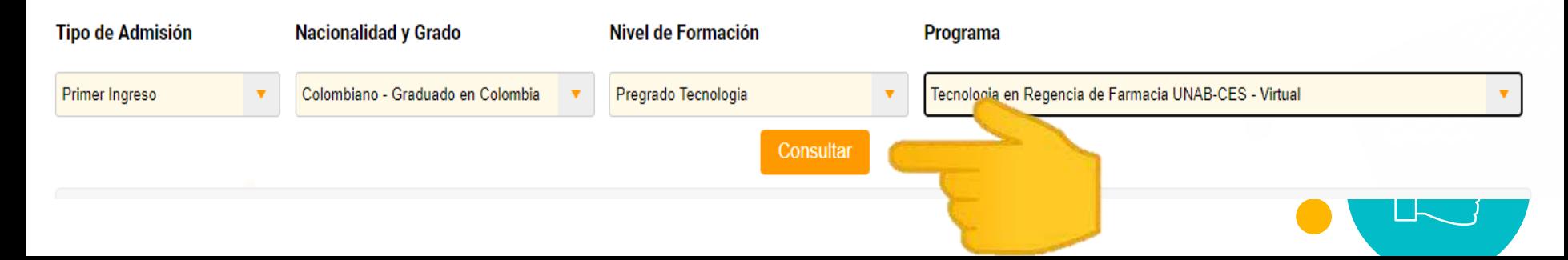

## **8. Documentos Requeridos** <sup>14</sup>

Alista los documento requeridos (guárdalos todo en una carpeta) y luego da clic en **"Solicita la Admisión"**

#### Documentos de admisión

Para solicitar la Admisión se deben entregar los documentos relacionados a continuación. Ten en cuenta las siguientes condiciones para el carque,

Autorización de tratamiento de datos personales.

Si usted es menor de edad diligenciar el formato encontrado en GAM03-03-FO-42 - Autorización de tratamiento de datos personales para menores de edad. Adjuntar las DOS hojas correspondientes legibles y completas.

- Documento de identidad por ambas caras (tarjeta de identidad, Cédula o contraseña). En caso de enviar contraseña, tendrá plazo de seis meses para enviar la Cédula, si el documento se encuentra en trámite, presentar el comprobante expedido por esta circunstancia. Si es estudiante de la UNAB este documento será anexado por quien recepciona los documentos.
- Documento de resultados de prueba SABER 11 (antes ICFES) legible y completo o en su defecto, diligenciar el formato de compromiso de entrega de documentos, donde se compromete a entregar el documento de la prueba de estado para el proceso de matricula, el cual debe ser antes del inicio de clases,
- Diploma o acta de grado de bachiller reducido a tamaño carta. Si se encuentra finalizando el grado 11, diligenciar el formato de compromiso de entrega de documentos marcando con una X en la casilla del documento pendiente, que se compromete a entregar en fecha no superior a la fecha de inicio de clase.
- Certificado que acredite la afiliación vigente al sistema de seguridad social en salud (NO APLICA Medicina Prepagada), con fecha no mayor a 30 días. No es requerido para programas virtuales, Especializaciones Medicoquirúrgicas (es requerido en la matricula), programas de Educación Continua con duración inferior o igual a 80 horas u ofrecidos fuera del campo universitario y estudiantes extranjeros en programas de Educación Continua, Intercambio Modalidad Virtual e Intercambio en programas de Pregrado y Posgrado quienes deben presentar el soporte del seguro de asistencia médica. Si se encuentra en trámite diligenciar el formato de compromiso de entrega de documentos marcando con una X en la casilla del documento pendiente, que se compromete a entregar en fecha no superior a la fecha de inicio de clase.

Solicita la admisión

Tutorial: Solicitud de admisión Posgrado Primer Ingreso

## **9. Autorización de Tratamiento de Datos** <sup>15</sup>

• Para continuar con el proceso debes, autorizar el tratamiento de datos personales y aceptar los términos y condiciones de admisión en la UNAB.

•Estos los puedes leer dando **clic aquí, en términos y condiciones**.

•Si estas de acuerdo da clic en **ACEPTAR**

## Solicita tu admisión

#### Volver

### Solicitud de Autorización para el Tratamiento de Datos Personales

- · Por disposición de la ley 1581 / 2012 Autorizo/manifiesto mi opinión dirigida a autorizar el tratamiento de datos personales a la UNAB.
- · Declaro que acepto los términos y condiciones de admisión en la UNAB.

Sitio compatible con navegadores chrome y firefox

Aceptar

Rechazar

## **10. Datos Personales** 16 and 16 and 16 and 16 and 16 and 16 and 16 and 16 and 16 and 16 and 16 and 16 and 16 and 16 and 16 and 16 and 16 and 16 and 16 and 16 and 16 and 16 and 16 and 16 and 16 and 16 and 16 and 16 and 16

•Una vez aceptes los términos y condiciones y autorices el tratamiento de datos, te aparecerá la siguiente ventana donde debes digitar tu número de documento de identidad y seleccionar tu fecha de nacimiento .

•Luego se desplegará la ventana para ingresar los datos de la persona **" tutor legal o contacto"**

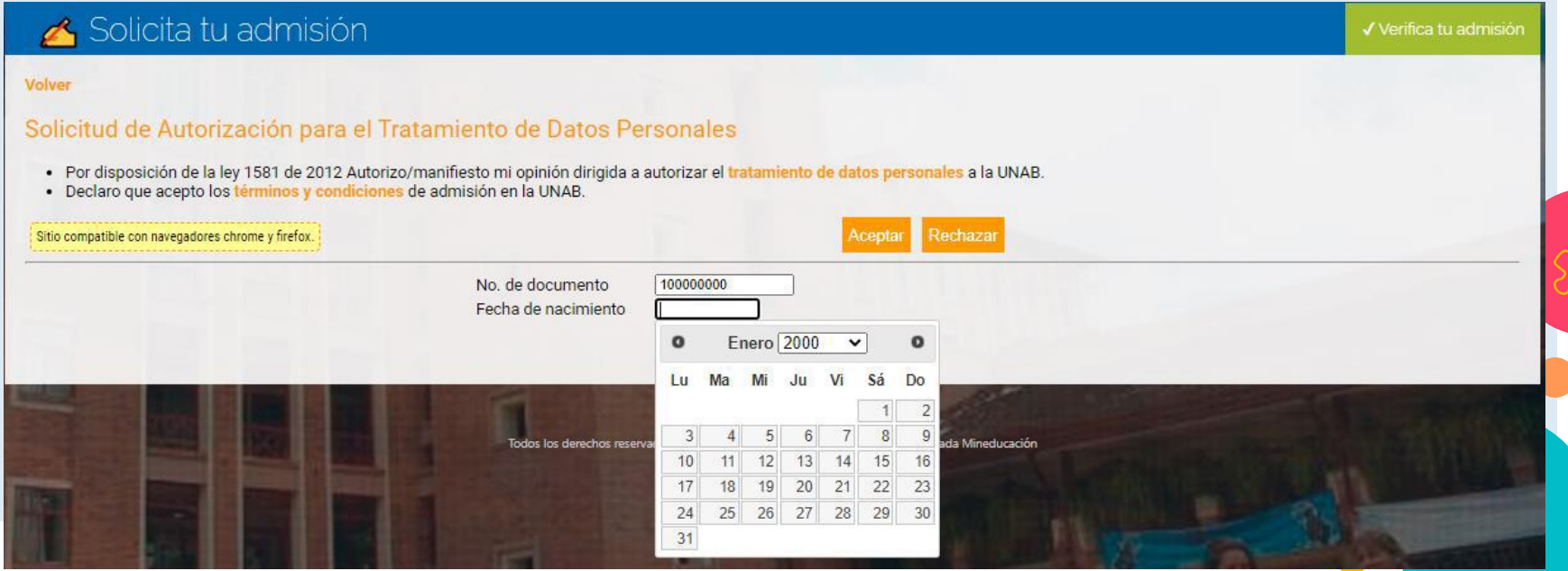

## **11. Tutor legal o contacto personal 11. Tutor legal o contacto personal** 17

Complete los datos según corresponda y luego de **"Continuar"**

Si **es menor de edad**, debe ingresar los datos de su tutor legal / padre o madre, la misma persona que firmará el tratamiento de datos personales.

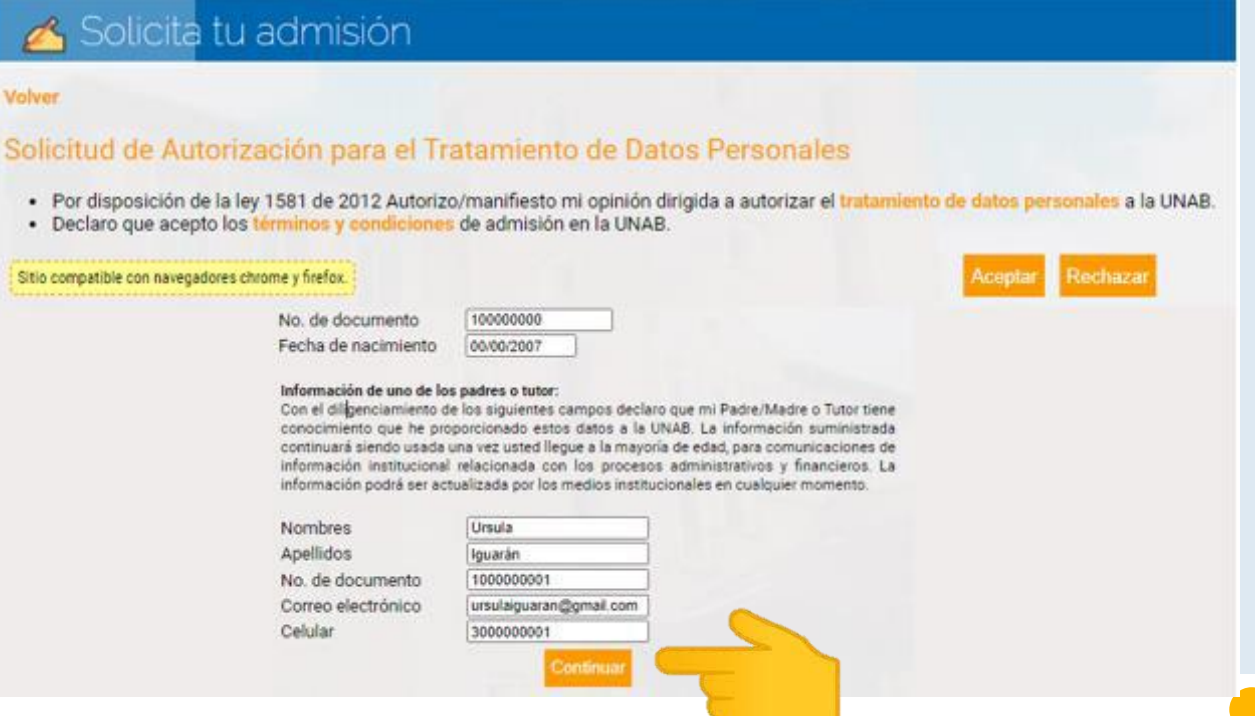

## **11. Tutor legal o contacto personal and the set of the set of the set of the set of the set of the set of the set of the set of the set of the set of the set of the set of the set of the set of the set of the set of the s**

Complete los datos según corresponda y luego de **"Continuar"** Si es **mayor de edad**, debe ingresar los datos de una persona que le apoyará en los trámites administrativos y financieros.

### Solicita tu admisión

Volver

#### Solicitud de Autorización para el Tratamiento de Datos Personales

- · Por disposición de la ley 1581 de 2012 Autorizo/manifiesto mi opinión dirigida a autorizar el tratamiento de datos personales a la UNAB.
- · Declaro que acepto los términos y condiciones de admisión en la UNAB.

Sitio compatible con navegadores chrome y firefox.

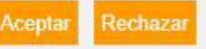

Información de una persona que apoyará los trámites administrativos y financieros, distinta del aspirante:

Con el diligenciamiento de los siguientes campos declaro que la persona cuyos datos estoy suministrando tiene conocimiento que los he proporcionado a la UNAB con la finalidad de comunicar información institucional relacionada con los procesos administrativos y financieros. La información podrá ser actualizada por los medios institucionales en cualquier momento.

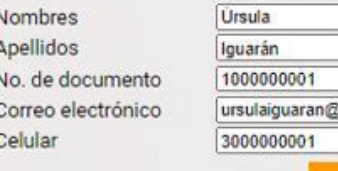

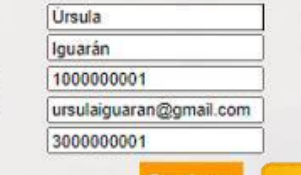

Continua

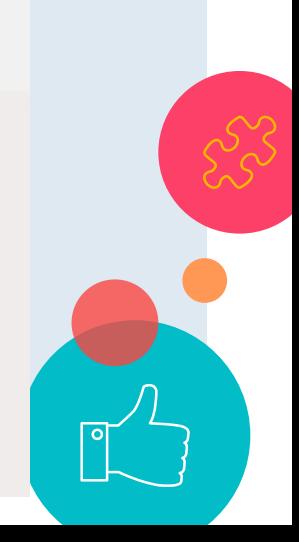

## **12. ID y NIP** 19

• En esta ventana debes crear un usuario (ID web) y una contraseña (NIP) con los que podrás iniciar sesión en el portal de admisiones. (ten en cuenta las instrucciones)

• Luego da clic en **"Acceso"**

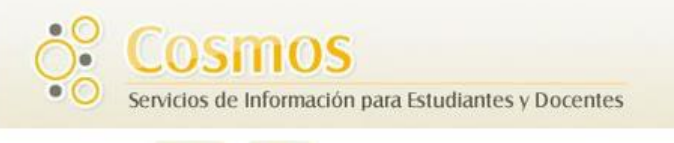

**SALIR** 

#### Acceso a Admisiones - Nuevo Usuario

Crear un ID (Usuario de Admisión) y NIP (Contraseña) con el cual se identificará durante el proceso de Admisión. Su ID de acceso puede ser de hasta 9 caracteres alfanuméricos. Su NIP debe ser Acceso. Su ID y NIP serán guardados.

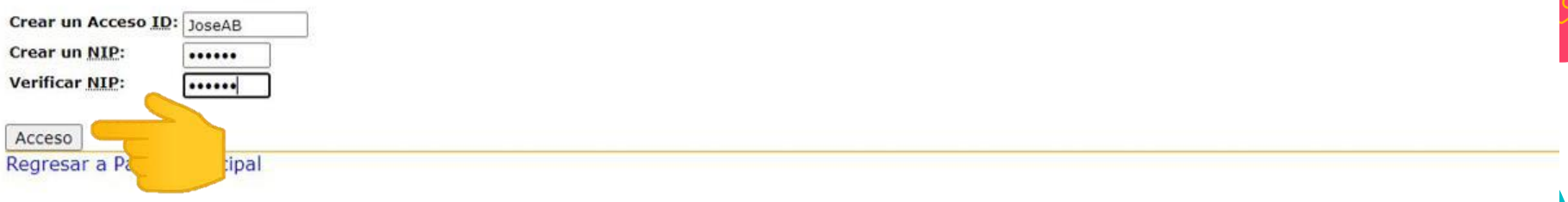

## **13. Tipo de Solicitud** <sup>20</sup>

- Aquí vas a seleccionar el tipo de formación que vas a realizar. (Tecnología virtual)
- Luego das clic en **"Continuar"**

## Cosmos

Servicios de Información para Estudiantes y Docentes

**SALIR** 

### Seleccionar un Tipo de Solicitud

Para hacer una solicitud de Admisión, primero seleccionar el Tipo de Solicitud que se des e completar.

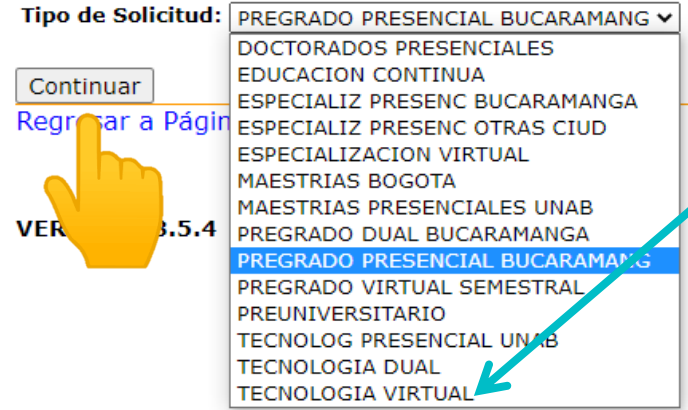

## **14. Periodo y Nombre** <sup>21</sup>

- Aquí vas a seleccionar el periodo para el que vas a hacer la admisión y digitar tus nombres y apellidos
- Luego da clic en **"Llenar Solicitud"**

## Cosmos

Servicios de Información para Estudiantes y Docentes

**AYUDA SALIR** 

#### Solicitar Admisión

D - Ingresar nombres y apellidos según su documento de identificación.

Hacer clic en el botón Llenar Solicitud para continuar.

#### \* - indica campo requerido.

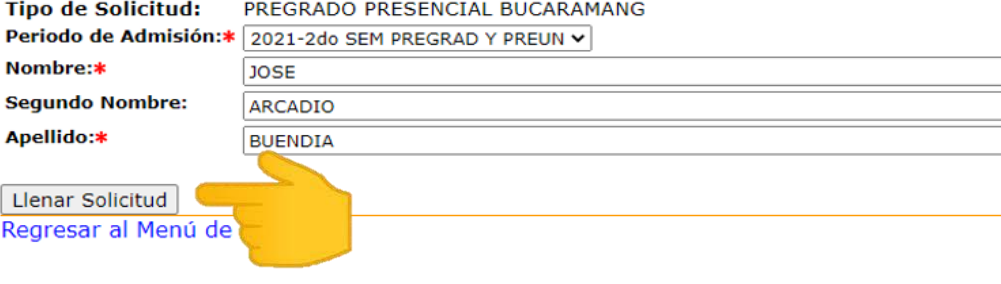

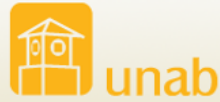

**VERSIÓN: 8.5.4** 

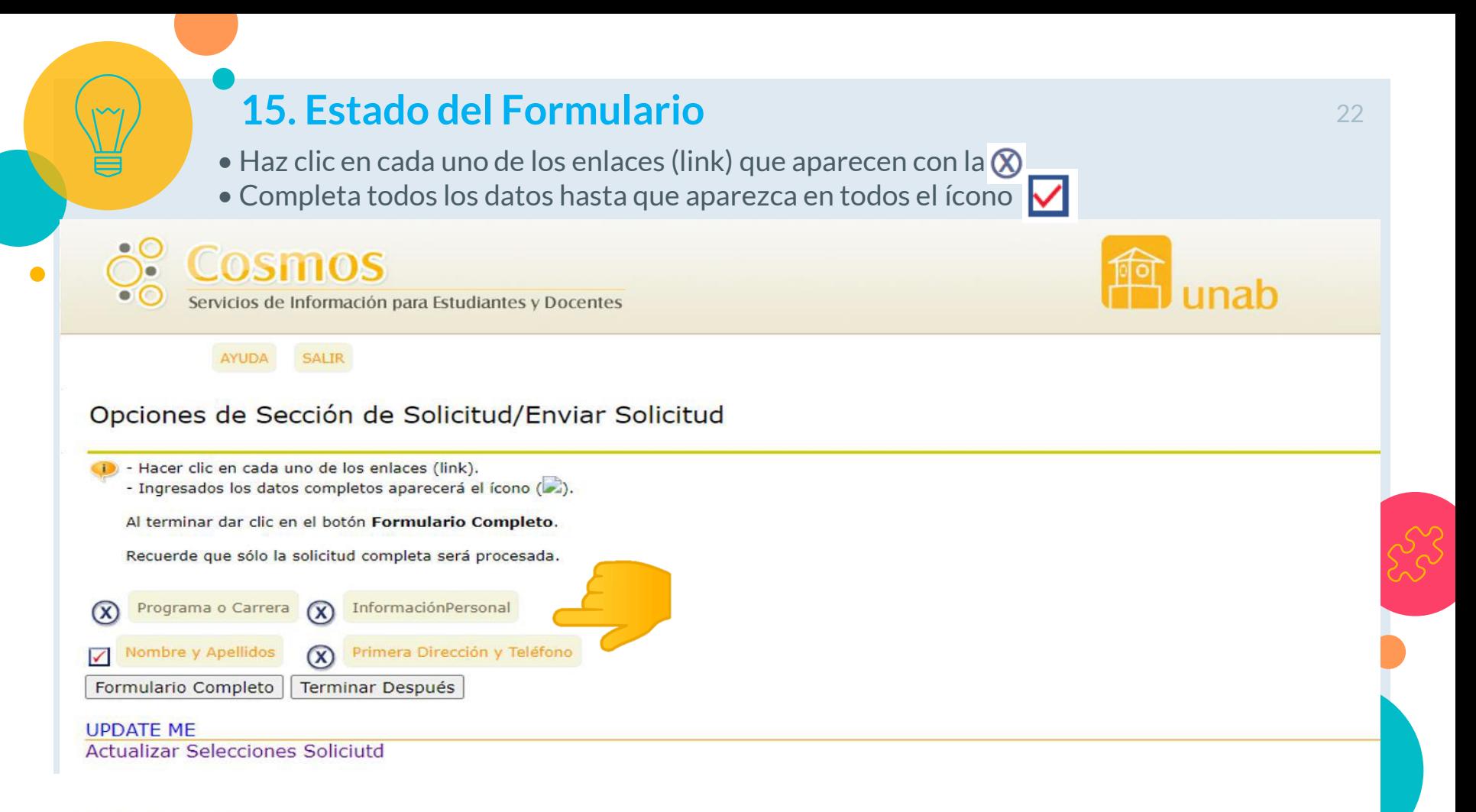

**VERSIÓN: 8.5.4** 

## **16. Programa o Carrera** <sup>23</sup>

- Selecciona el programa a estudiar-Tecnología en Regencia de Farmacia
- Selecciona si Deseas estudiar en horario extendido ( solo si aplica)
- Luego da clic en **"Continuar"**

#### Programa o Carrera (Elemento de Lista de Verificación 2 de 4)

(i) - Seleccione el programa que desea estudiar.

Hacer clic en el el botón Continuar.

\* - indica campo requerido.

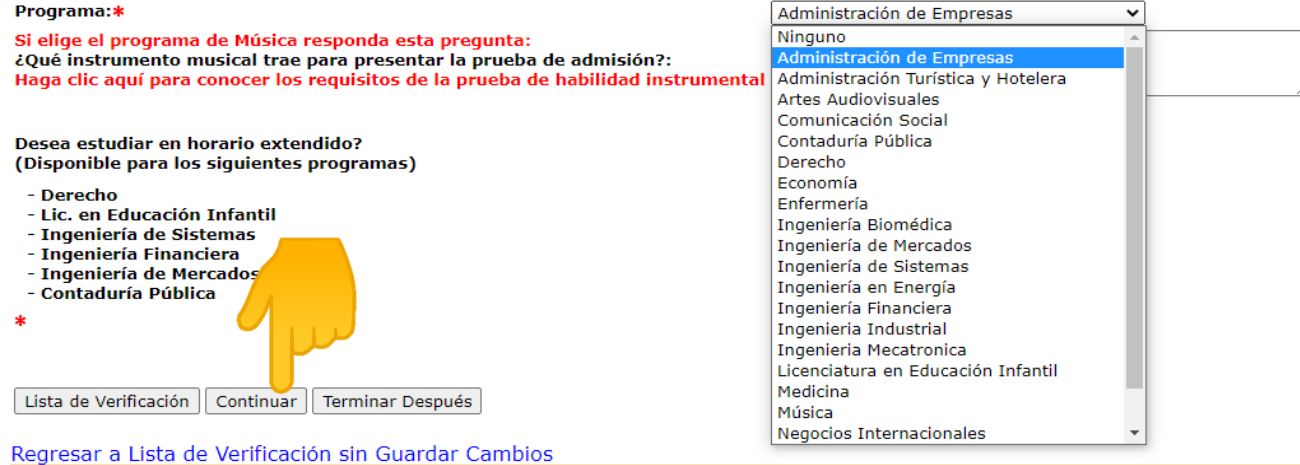

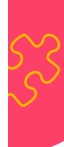

**VERSIÓN: 8.3.0.2** 

## **17. Información Personal** <sup>24</sup>

- Digita tus datos de contacto , sexo (el registrado en tu documento de identidad) y estado civil
- Luego da clic en **"Continuar"**

#### InformaciónPersonal (Elemento de Lista de Verificación 3 de 4)

- Ingresar su información personal.

#### Preferiblemente no utilice correos de Hotmail o Yahoo.

Si utiliza estos correos revise periódicamente la carpeta Lotes de Correo en Yahoo o Correo no deseado en Hotmail.

Hacer clic en el botón Continuar.

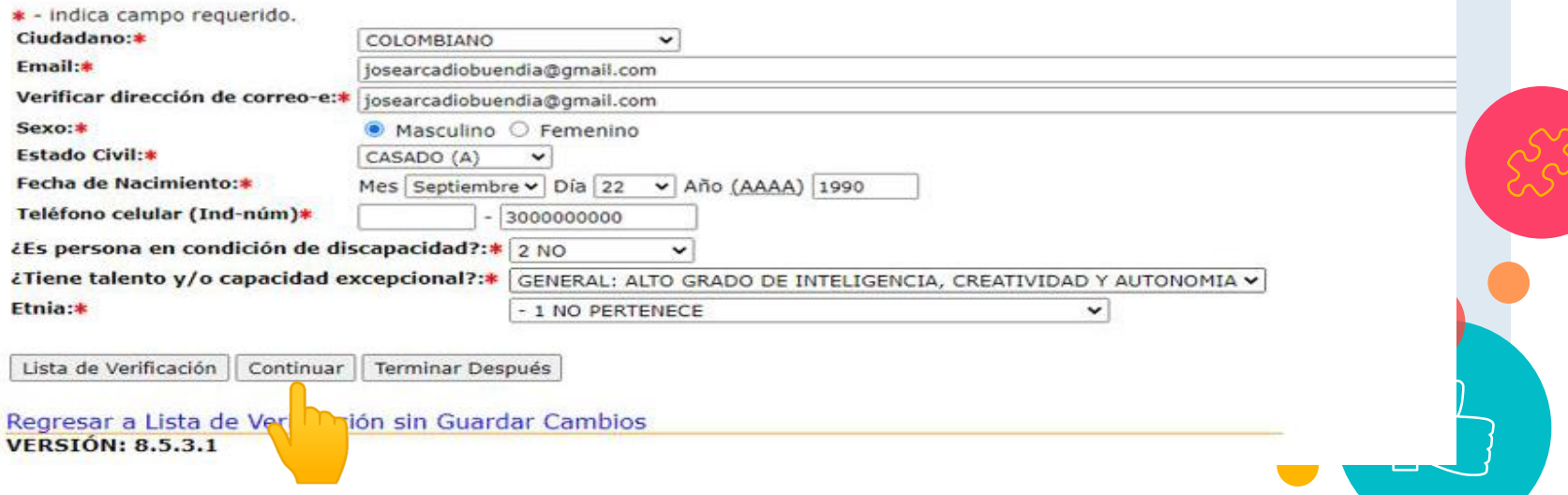

## **18. Dirección y Teléfono** <sup>25</sup>

- Digita tus datos de dirección y teléfono
- Luego da clic en **"Continuar"**

#### Primera Dirección y Teléfono (Elemento de Lista de Verificación 4 de 4)

- Digite la información de su residencia o lugar de correspondencia.

Si no encuentra la ciudad, comuníquese con nuestro centro de contacto 01 8000 12 7395 o al teléfono (57) (7) 6 571 800 Ext. 801-823-827

Al terminar de clic en el botón Continuar.

\* - indica campo requerido.

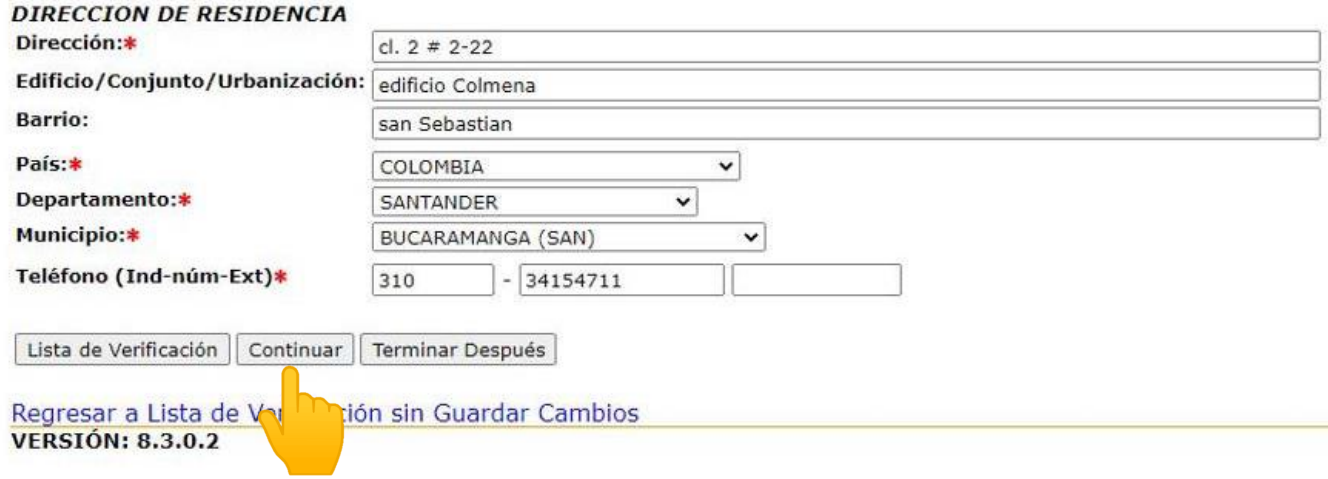

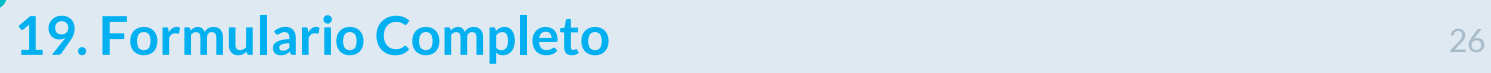

• Una vez todos lo datos tiene el **valor** da clic en "**Formulario Completo"** 

### Opciones de Sección de Solicitud/Enviar Solicitud

- Hacer clic en cada uno de los enlaces (link).
	- Ingresados los datos completos aparecerá el ícono (a).

Al terminar dar clic en el botón Formulario Completo.

Recuerde que sólo la solicitud completa será procesada.

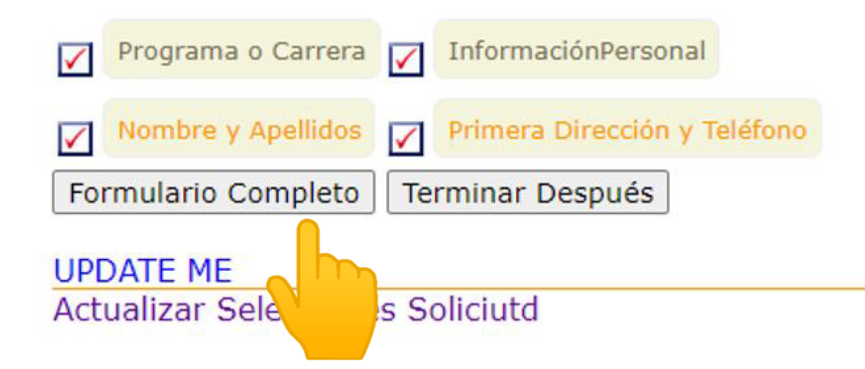

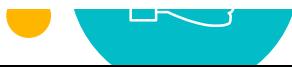

## **20. Acuerdo de Admisiones** <sup>27</sup>

• Debes aceptar el acuerdo de admisiones dando clic en **"Estoy de acuerdo con los términos"**

• Si no das aceptar no puede continuar con el proceso.

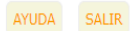

Cosmos

Servicios de Información para Estudiantes y Docentes

#### Acuerdo de Admisiones

Debe estar de acuerdo con los siguientes términos, o será enviado de regreso a la página del Menú de Solicitud y su solicitud no se enviará. Si tiene preguntas, la información de contacto puede encontrarse en el enlace de Entiendo que ocultar la información solicitada en esta solicitud, incluyendo la asistencia a cualquier otra institución, o el dar información falsa puede hacerme inelegible para la admisión a la universidad o sujeto a rech certifico que las declaraciones que he hecho en ella son correctas y están completas, incluyendo un reporte de todos los trabajos de escuela intentados o completados.

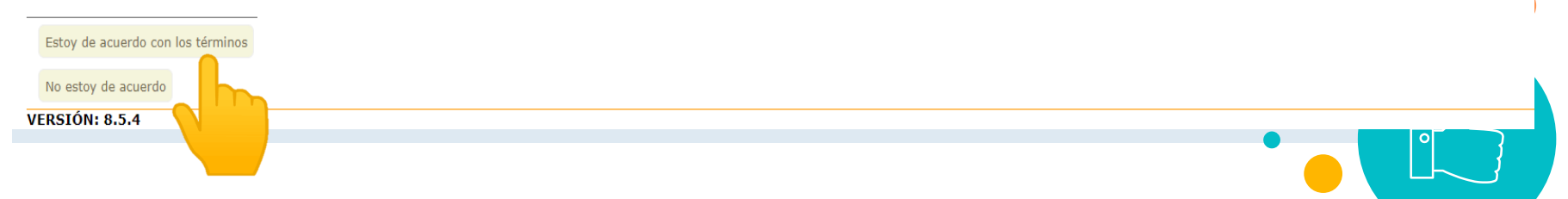

## **21. Segunda Opción** <sup>28</sup>

• Selecciona NO en beneficiario de Generación E

• Aquí puedes seleccionar otro programa como segunda opción en caso de no ser admitido a la primera (si no quiere otro elija el mismo) y luego da clic en **"Consultar"**

### $\checkmark$  Verifica tu admisión Hola Jose Arcadio Buendia Para continuar el ingreso al programa **Tecnología en Regencia de Farmacia** se requiere el envío de la documentación, por favor selecciona las opciones que se adaptan a tus condiciones y adjunta los documentos. Programas Sena en convenio: Es beneficiario del programa ser pilo paga generación E? ○Si ●No **Tipo de Admisión Nacionalidad y Grado** Indica el programa que tomarías como segunda opción Tecnología en Regencia de Farmacia Primer Ingreso Colombiano - Graduado en Colombia Consultar

## **22. Carga los Documentos** <sup>29</sup>

•Carga cada uno de los documentos dando clic en el **icono color naranja** que esta en frente de la lista de documentos

• Los documentos estarán cargados cuando te aparezca el nombre del archivo debajo del **icono naranja**

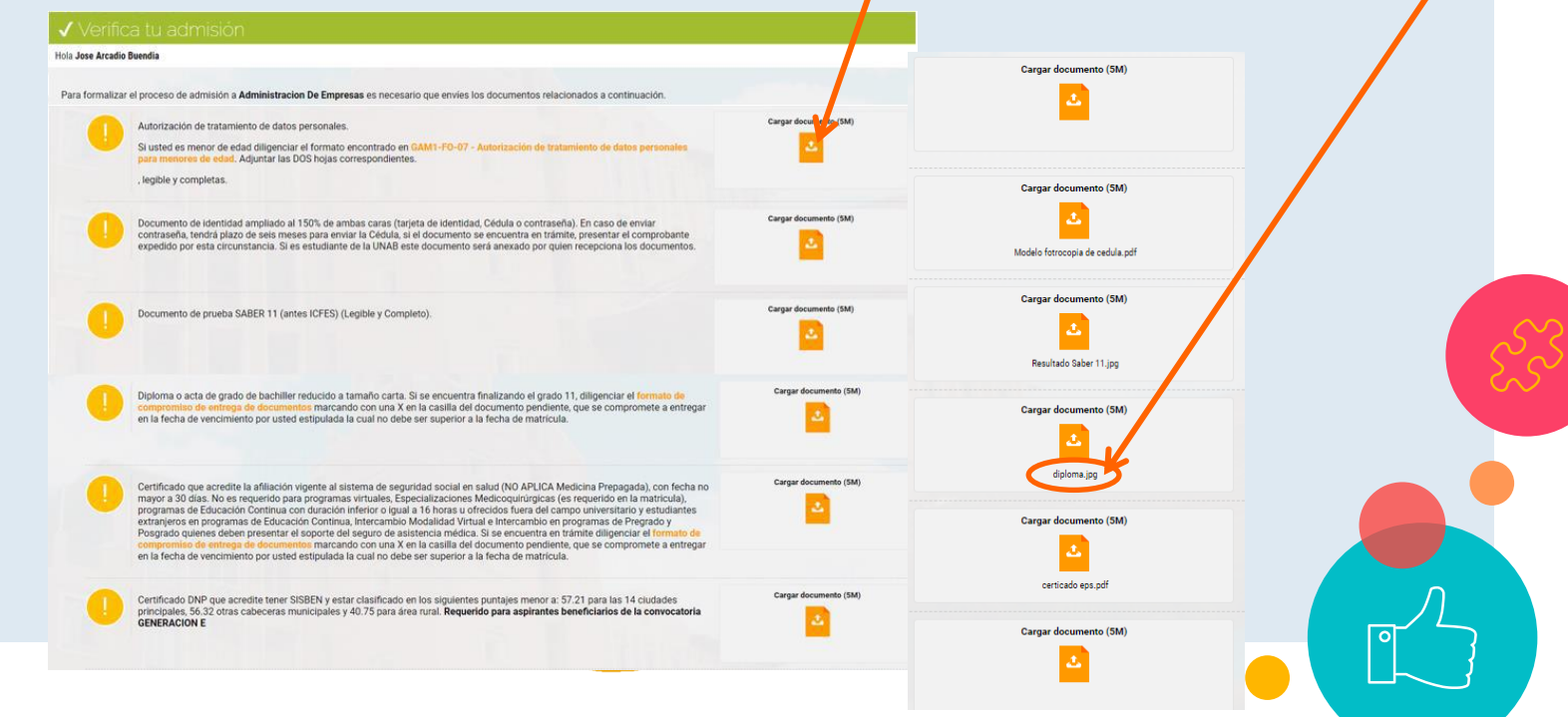

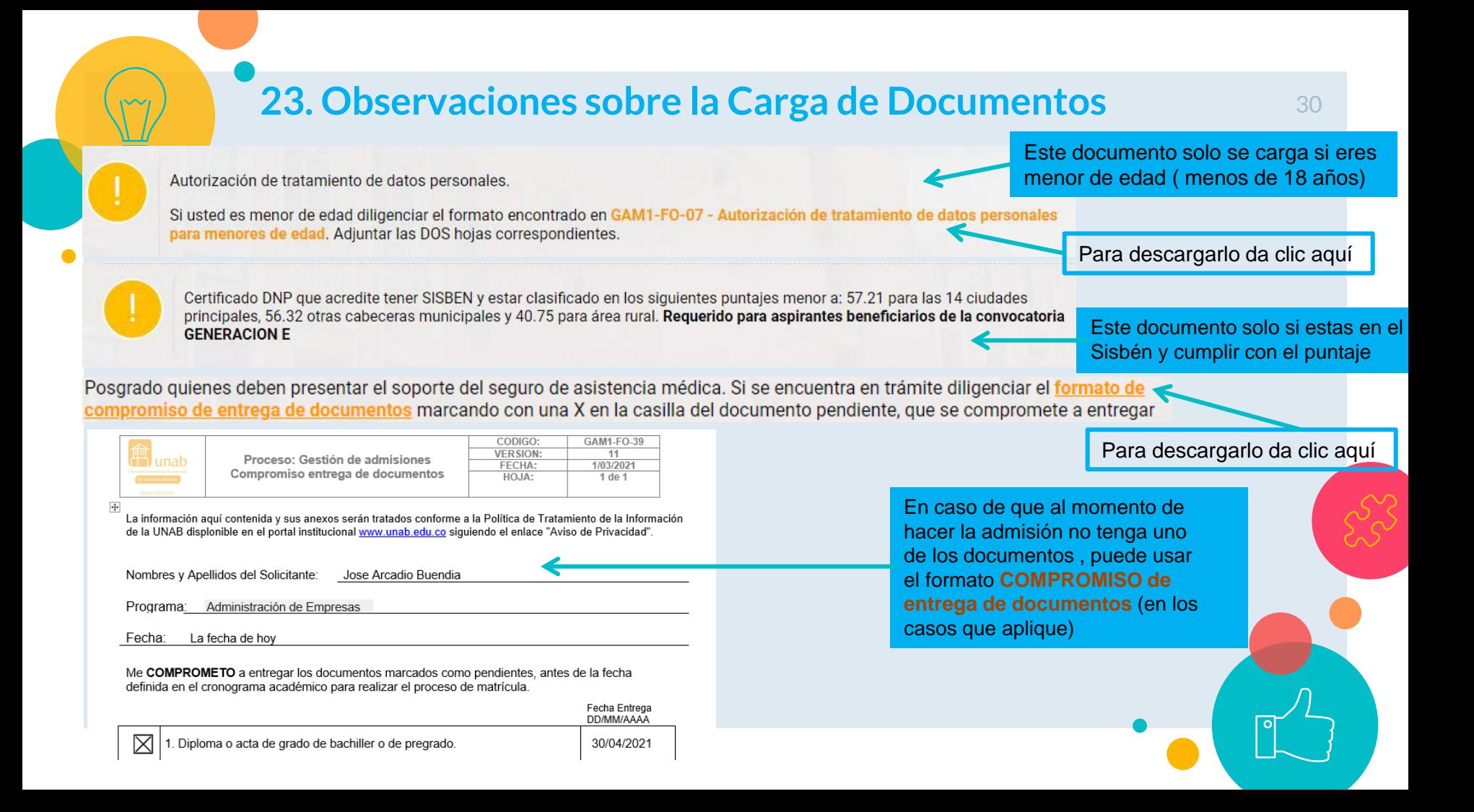

## **24. Enviar los Documentos** 31

• Acepta la **declaración de veracidad** y da clic en **"Enviar para Revisión"**

• Para que tu solicitud sea recibida debes dar **enviar para revisión**, si das guardar la solicitud no será recibida ni procesada.

#### 21. Declaración de veracidad

Declaro que los documentos enviados son fiel copia del Original y que la informacion consignada en la documentacion anexa es veraz, cierta y comprobable. Acepto que cualquier omision o inexactitud en estos documentos podra ocasionar el rechazo en el proceso de admisiones y la devolucion de los documentos.

Autorizo de forma expresa para que la informacion suministrada se verifique por los funcionarios de la Universidad Autonoma de Bucaramanga, comprendiendo que la misma sera necesaria para acreditar estudios e informacion basica como aspirante. Mediante este documento he sido enterado de que la informacion suministrada sera almacenada y administrada dentro de los terminos legales y reglamentarios, garantizando la confidencialidad, integrida completitud de la misma, y sera utilizada exclusivamente para el proceso de admisiones y en los terminos de la autorizacion de tratamiento de datos personales allegada con la solicitud.

2. Supresion de documentos. Se informa, que en el marco del proceso de admision a los programas academicos ofertados por la UNAB; todo documento aportado por aquellos aspirantes que no sean admitidos seran suprimidos transcurridos tres meses. La Universidad cuenta con mecanismos seguros y apropiados para la conservacion y supresion de los documentos.

Con relacion a la informacion personal aportada por el aspirante y atendiendo las exigencias contempladas en la Lev 1581 de 2012. Decreto reglamentario 1377 de 2013 y demas normas complementarias: aquellos datos personales que no cuenten con una finalidad legitima para permanecer almacenados al interior de la UNAB seran suprimidos atendiendo criterios contemplados en los procedimientos para la supresion de la informacion de caracter personal

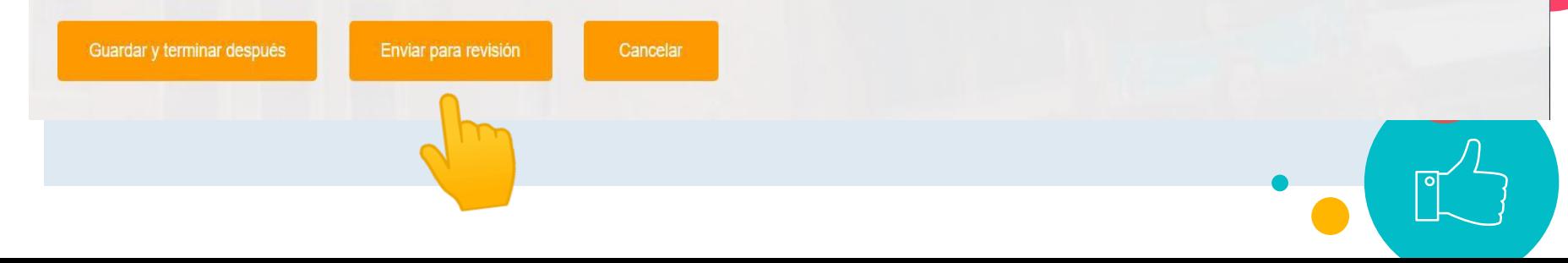

## **25. Documentos Enviados** <sup>32</sup>

•Una vez des clic en **"Enviar para Revisión"** te aparecerá el indicador de progreso en colores: **Verde:** proceso completo **Amarillo:** proceso en espera **Rojo:** proceso no ejecutado aún. •Igualmente, al correo electrónico que ingresaste en el paso **16** te llegará un mensaje de confirmación.

### ✔ Verifica tu admisión

#### Hola Jose Arcadio Buendia

En esta página encontrarás el progreso de tu admisión en la UNAB. Ingresa periódicamente para revisar el avance

#### **Formulario Completo**

Tu formulario para **Tecnología en Regencia de Farmacia** está **completado**

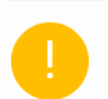

#### Documentos de Admisión

Enviado **Documentos Enviados** 

#### Estado de Admisión:

Aún no se ha tomado la decisión respecto a tu admisión. Ingresa periódicamente en este sitio para verificar el avance

#### Admisiones

O Documentos Enviados para revisión

Cordial saludo Jose Arcadio Buendia

Hemos recibido su solicitud y documentos, los cuales serán revisados para verificación de cumplimiento de requisitos.

Una vez revisados, le notificaremos si se encuentran de acuerdo con lo requerido o si cuentan con alguna inconsistencia.

Le recordamos que para el seguimiento de su solicitud de admisión debe ingresar periódicamente a la página web admisiones.unab.edu.co con el usuario y contraseña creados por usted.

Atentamente,

Recepción Documentos de Admisión y Matrícula Admisiones y Registro Académico Universidad Autonoma de Bucaramanga - UNAB

Este es un mensaje generado de manera automática, favor no responder.

#### Aviso de Privacidad

en la página web nuestra política de privacidad de la información Reso vos adjuntos está especialmente protegida por el régimen de protección de datos ya que hacen parte de la: re la UNAB y los titulares de la información. Por lo anterior, los datos personales y la información que hacen parte reo es de uso exclusivo del (de los) destinatario(s) sin la intención de que sea conocida por terceros n roducción o uso no autorizado está prohibido a cua

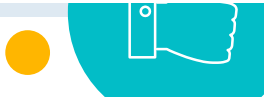

## **26. Seguimiento al proceso** 33

- Durante el proceso de admisión puedes ingresar al portal de admisiones para hacer seguimiento a tu proceso.
- Para esto debes ingresar a la página web **admisiones.unab.edu.co**
- 1. En la parte superior derecha da clic en **Verifica tu Admisión.**
- 2. Ingresa el ID y NIP que creaste en el paso 11 y luego da clic en **"Consultar"**

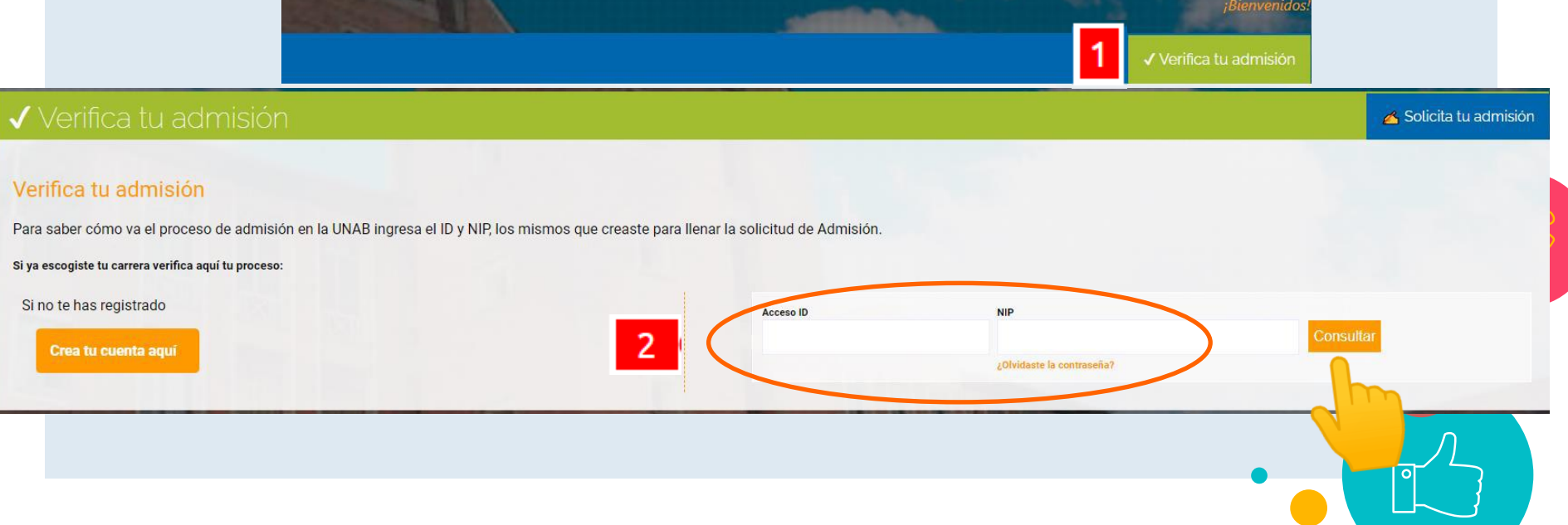

Solicitud descuento del 20%

-Después de ser admitido al programa enviar los documentos:

DIPLOMA Y ACTA DE GRADO DE EGRESADO

Al correo: **becas@unab.edu.co** con copia al correo de **coordinaciontrfar@unab.edu.co**

Se continúa con el trámite ante la oficina de Becas , en el transcurso de 24 horas se aplica el beneficio.

Solicitudes para beneficio solo se reciben en el primer semestre.

 Los descuentos se renovarán semestralmente y para ello se aplicará la normatividad de becas y descuentos vigentes en la UNAB, como lo es mantener un promedio de 3.8, entre otros.

## **Solicitud** de Homologación

-No tiene ningún costo, pero se debe realizar la solicitud en el primer semestre. 35

-Después de ser admitido al programa, solicitar la homologación por el sistema de solicitudes de la Universidad en **MiportalU** (ver instructivo) y enviar los siguientes documentos:

o Diploma Técnico Auxiliar de Servicios Farmacéuticos.

o Certificado de calificaciones, el cual puede solicitar en Scalando en la línea fija en Bogotá 601 2350070 ext. 1010.

Se continúa con el tramite ante la coordinación del programa y Facultad para finalmente hacer notificación al estudiante y traslado de calificaciones a su Historia Académica

**Nota:** Se reconocen los cursos o competencias que haya obtenido calificación mínima de 4.0/ 5.0

36 **RUTA PARA CREACIÓN DE USUARIO UNAB Y SOLICITAR RECONOCIMIENTO DE CURSOS SCALANDO-UNAB**

Si ya fue admitido como estudiante de primer ingreso, siga este instructivo **1**• Entrar a la página web de la UNAB: **[www.unab,edu.co](http://www.unab,edu.co/)**

**2**• Dar clic en aspirante y posteriormente clic en mi portal U

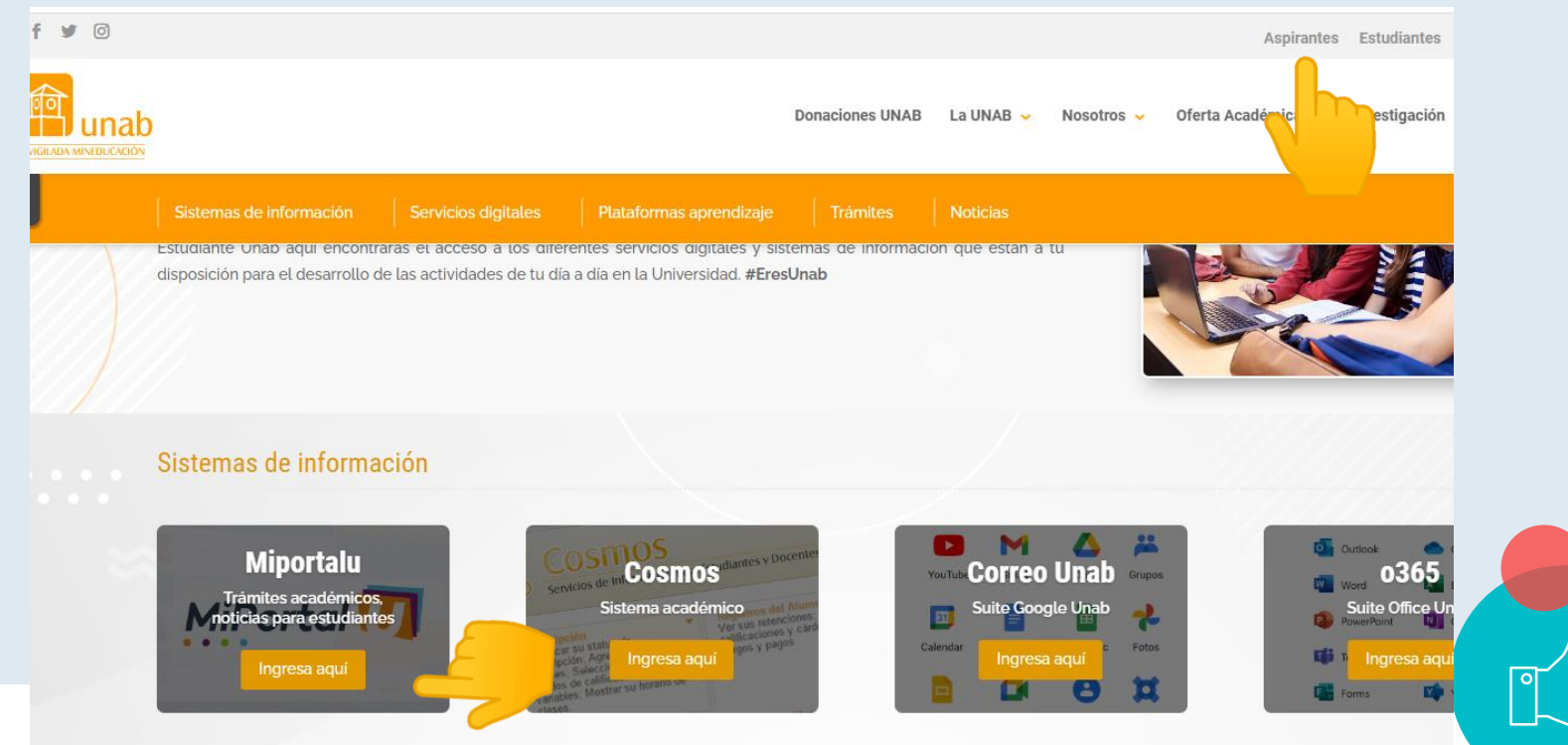

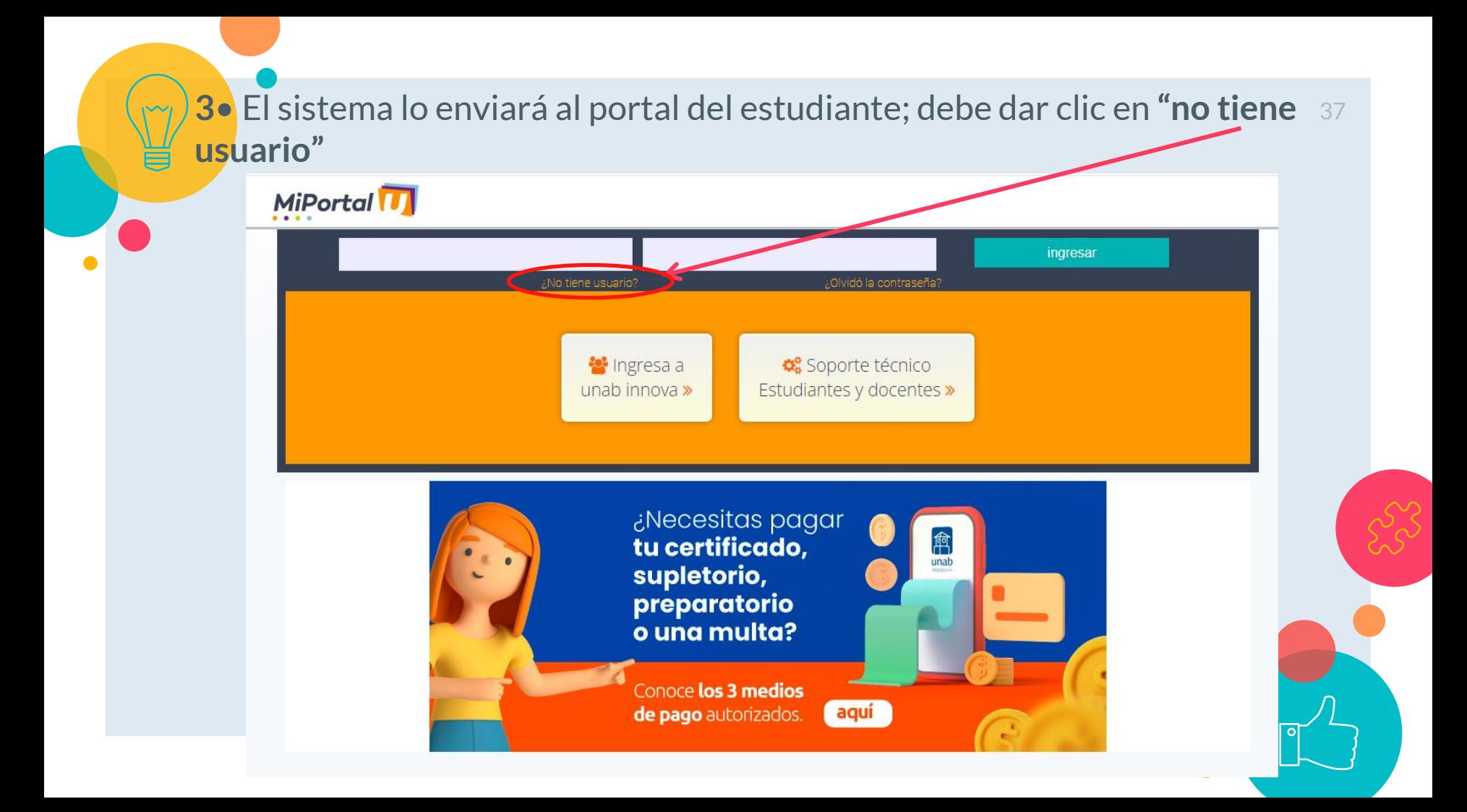

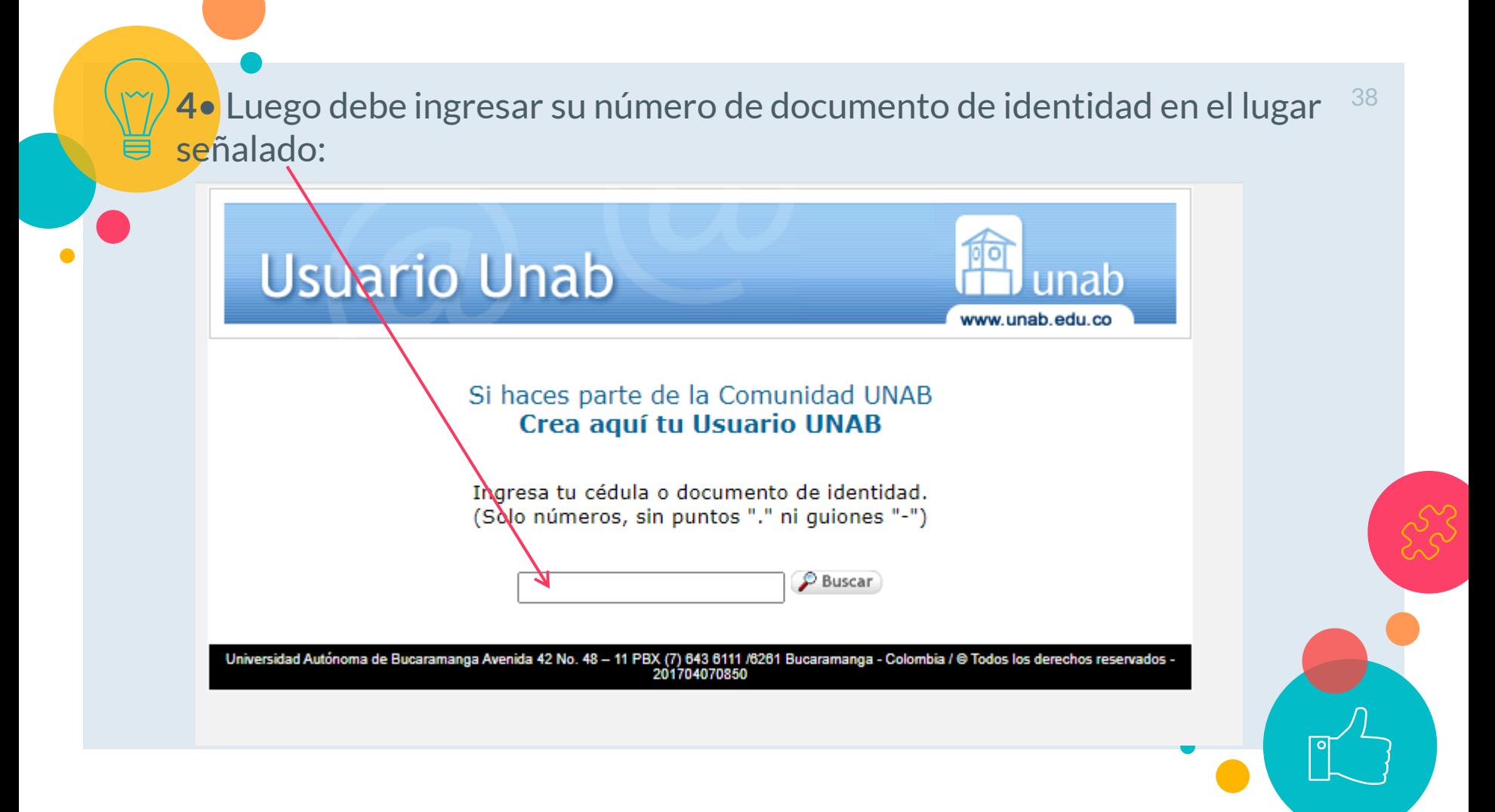

## **5**• El sistema le asignará un usuario, con el cual podrá ingresar al portal del <sup>39</sup> estudiante:

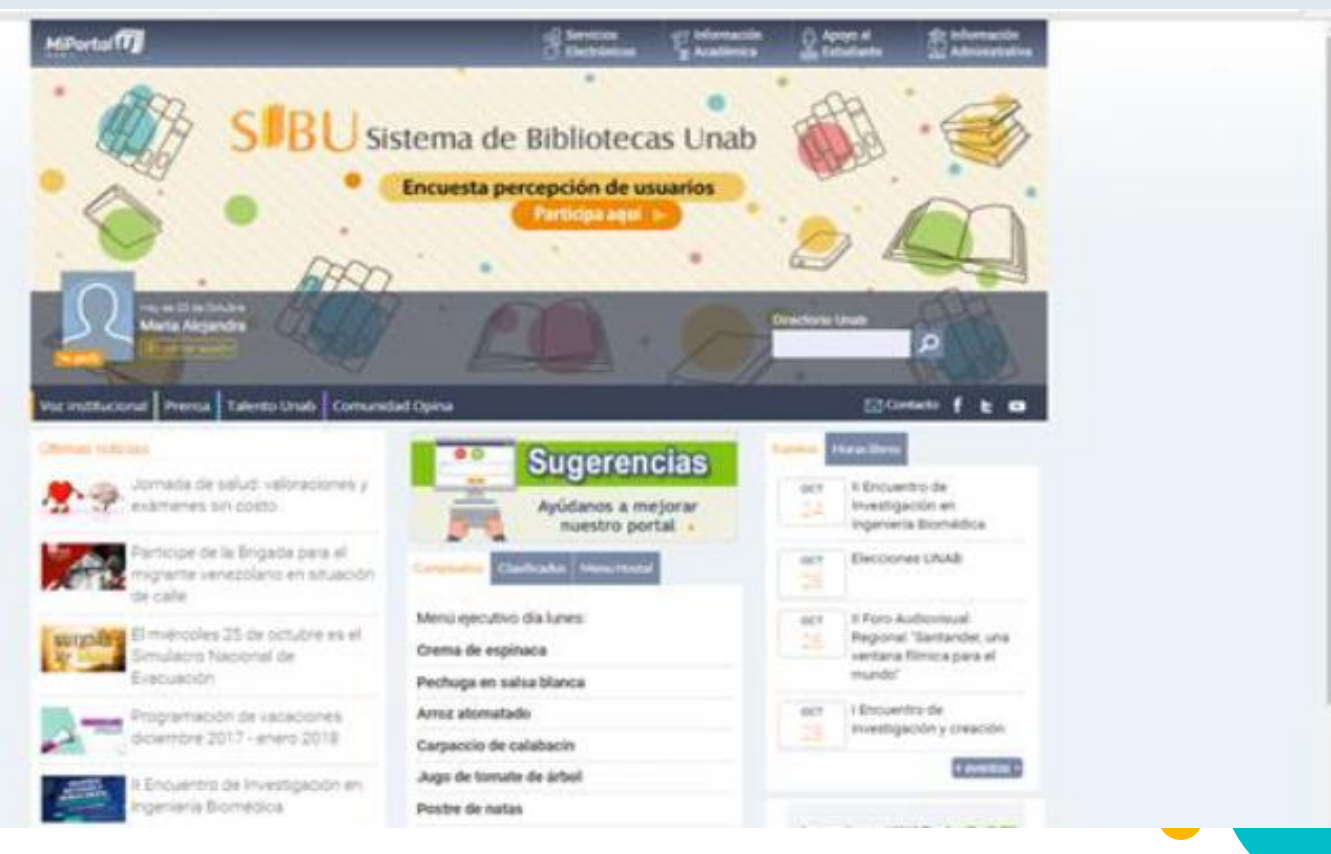

**6**• La ruta para iniciar la solicitud de reconocimiento de cursos es: clic en <sup>40</sup> información académica-trámites-reconocimiento de cursos:

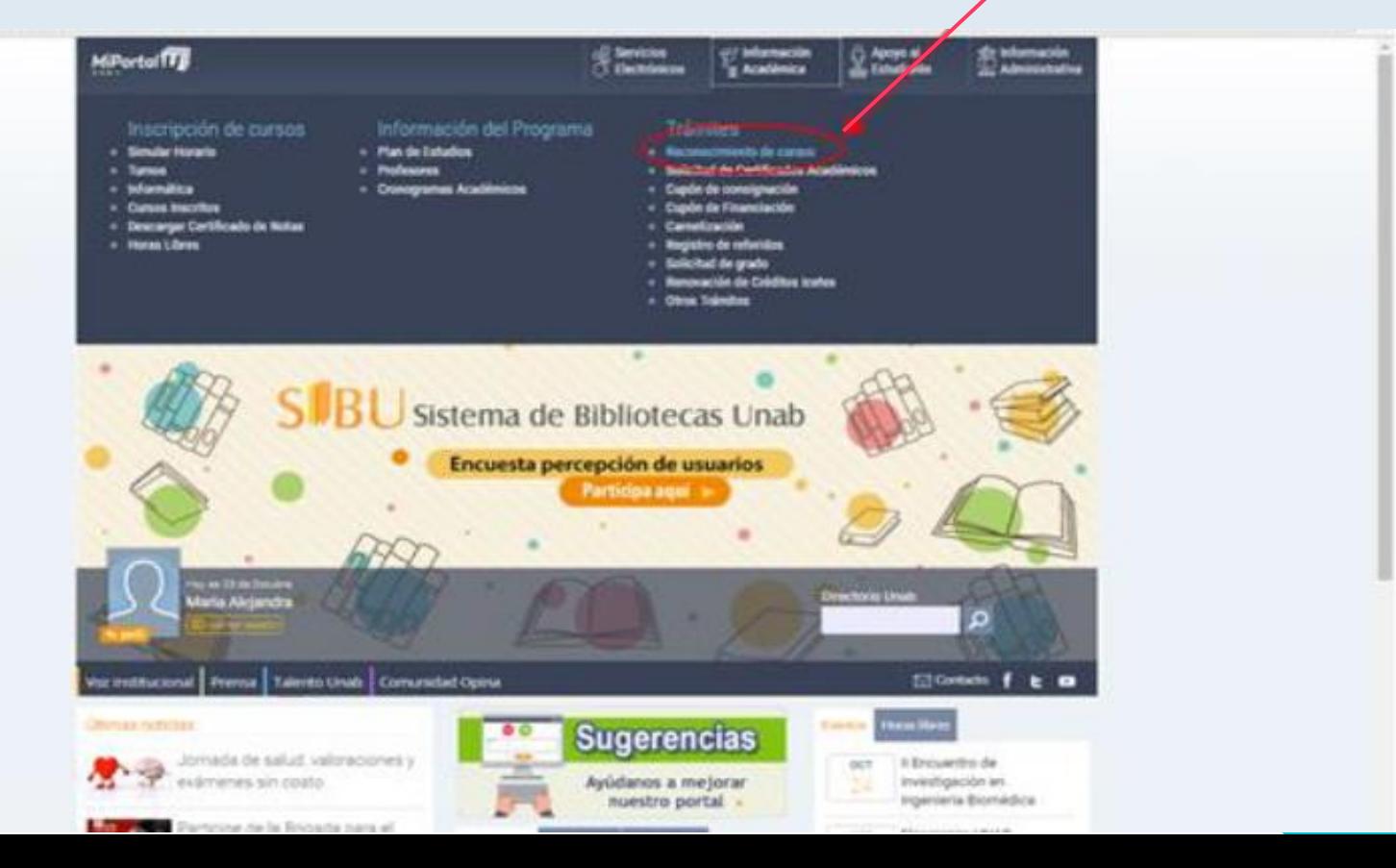

## • El portal le permite acceder al Sistema Integrado de Solicitudes (SIS):

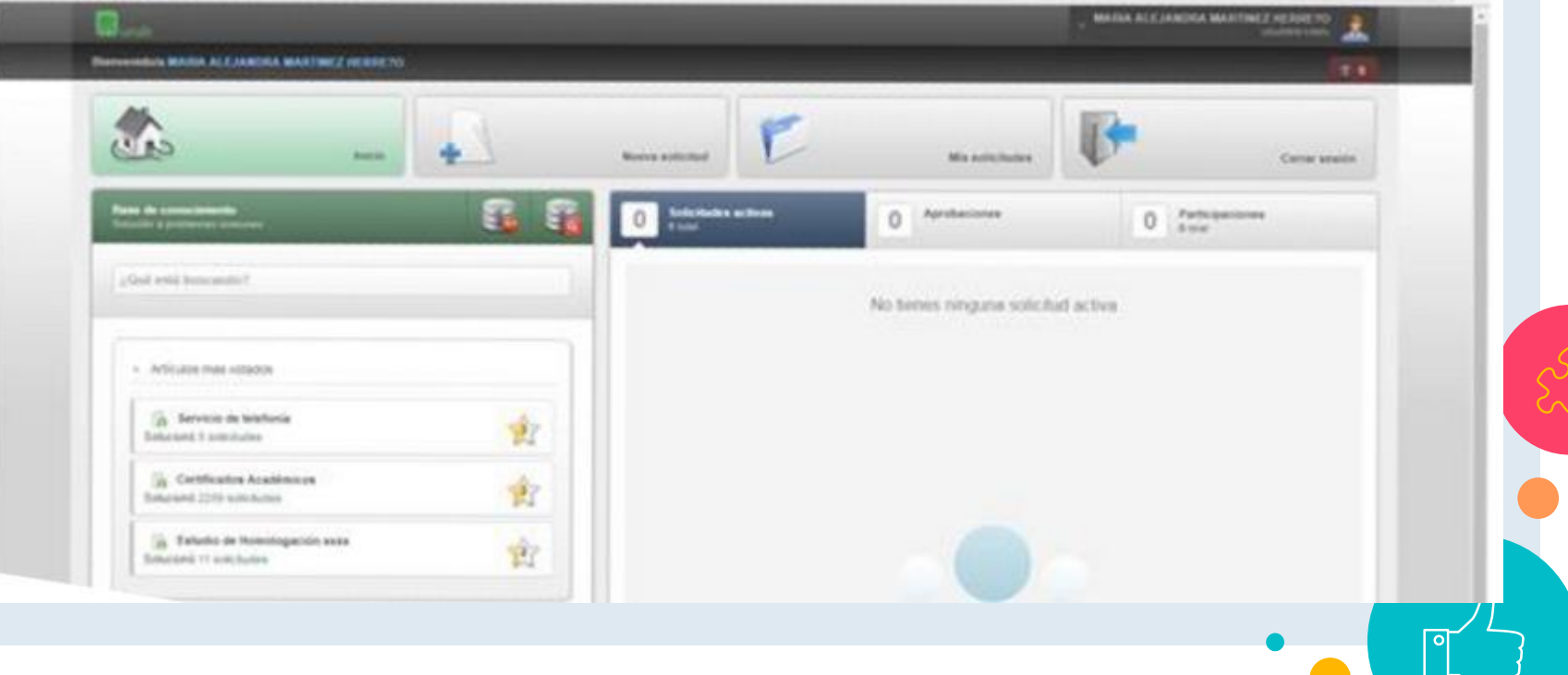

<sup>42</sup> **8**• La ruta para la solicitud de reconocimiento de cursos es la siguiente: clic en Nueva Solicitud-Admisiones y Registro Académico-Reconocimiento de cursos. Luego clic en continuar.

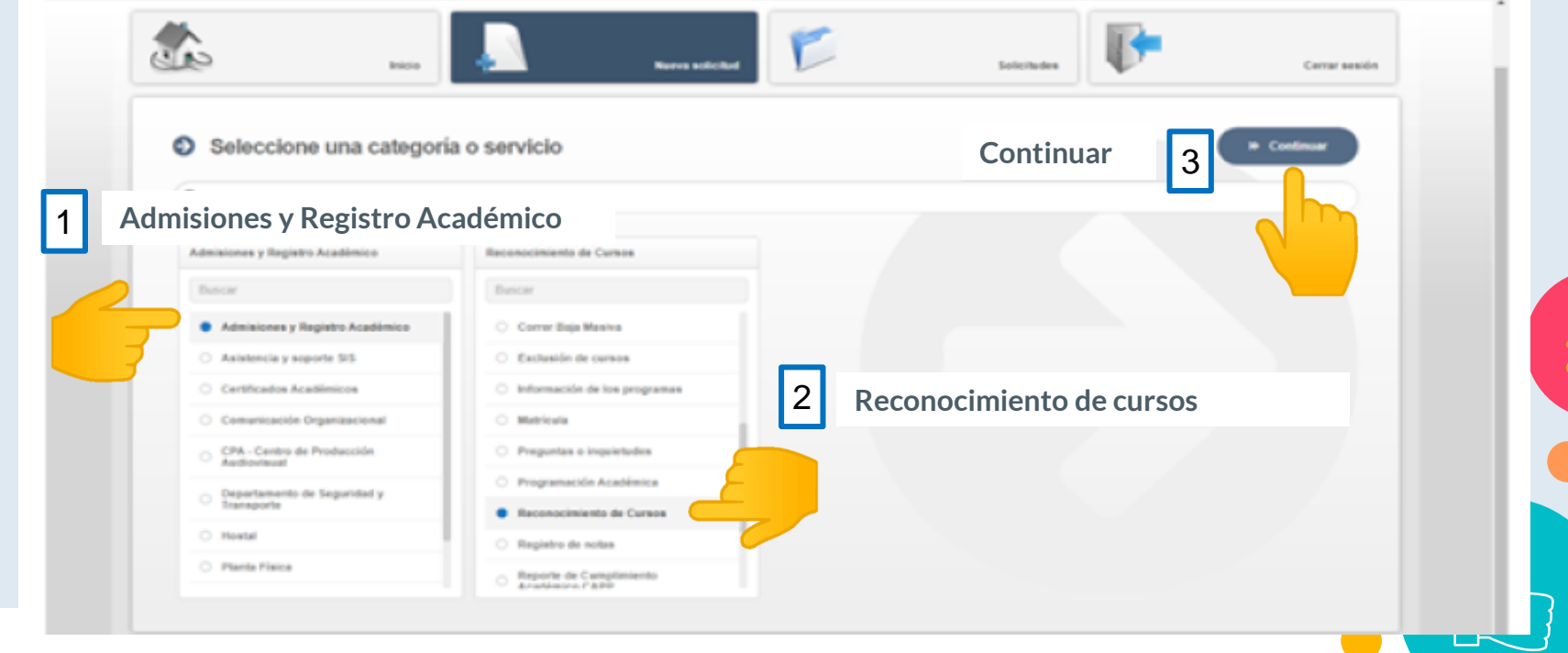

**9**• El proceso concluye diligenciando formalmente la solicitud; muy importante llenar todos los datos evitando 43 errores; debe adjuntar el certificado de notas y los contenidos de todos los estudios realizados debidamente firmados. Es clave que en la casilla de observación se escriban al detalle todos los estudios realizados (año, titulo, universidad o institución educativa).

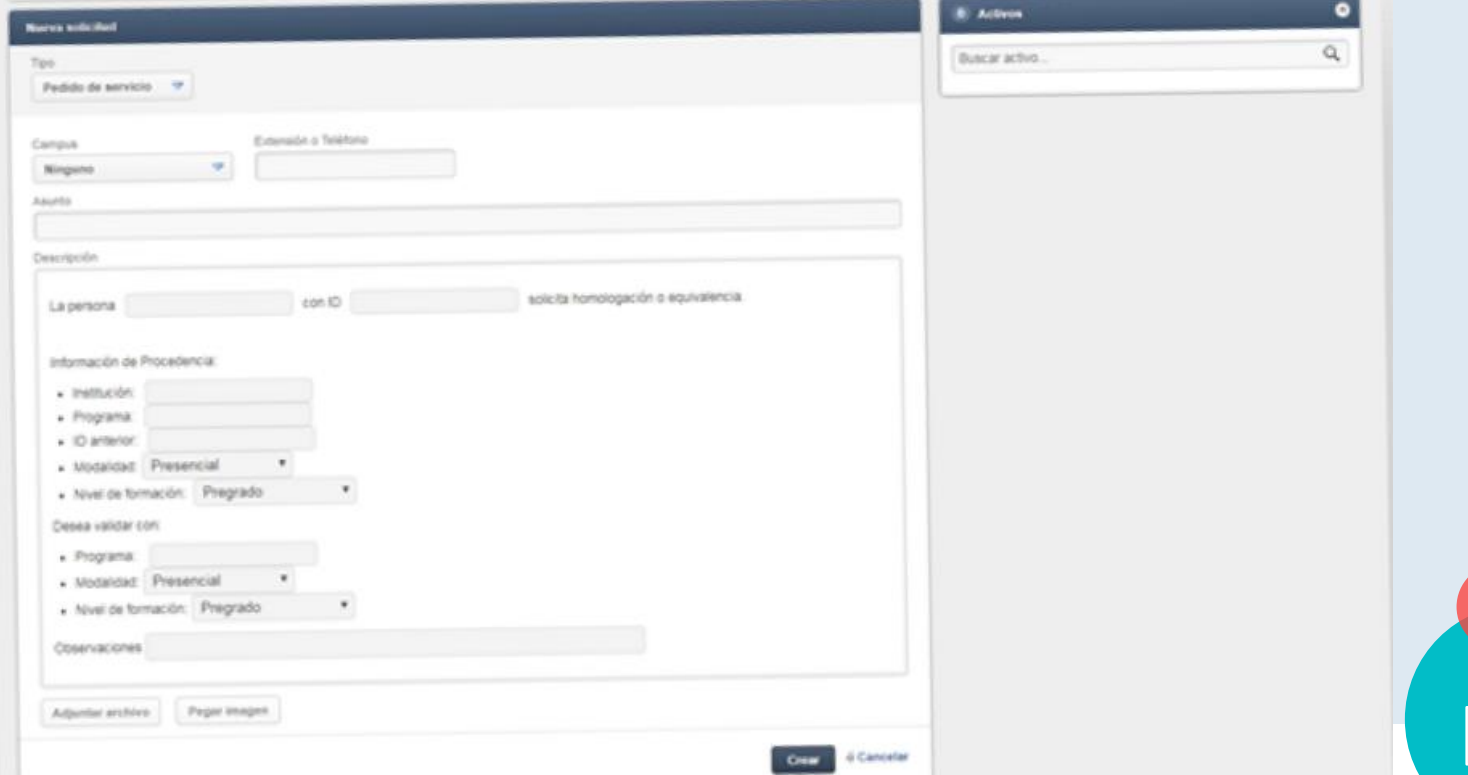

Al finalizar la solicitud, el sistema le asignará un número. Con este número podrá revisar el avance del proceso (debe ingresar al portal y seguir la ruta hasta llegar al SIS; Luego ingresa el número de solicitud asignado).

Recuerde que recibirá en el correo electrónico el avance del proceso (El registro en el portal le generará un correo UNAB).

Cualquier duda e inquietud durante el proceso, puede ser consultada directamente en el programa al que aspira o consultado en la oficina de admisiones y registro académico.

# **PLAN GENERAL DE ESTUDIOS**

45

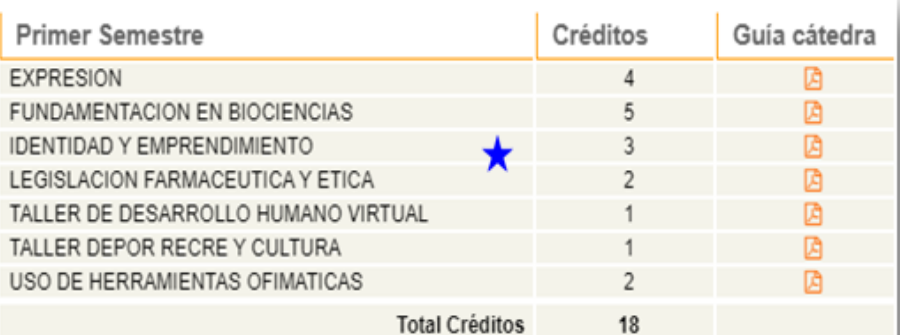

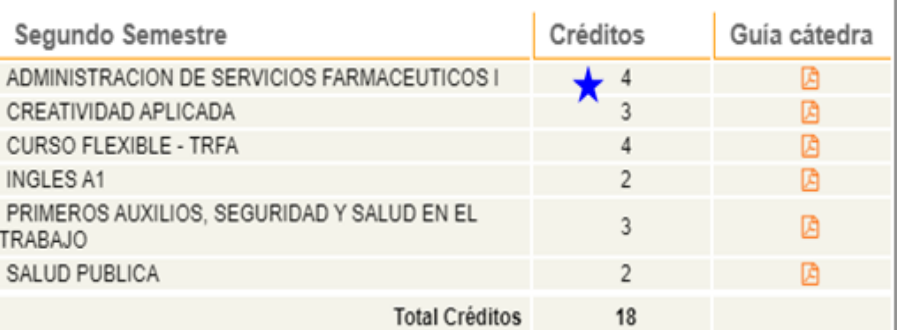

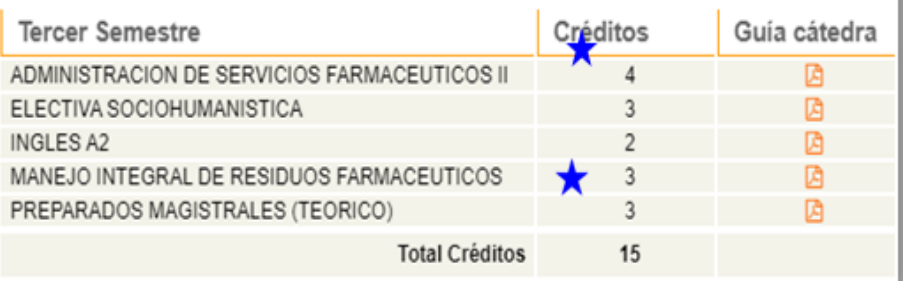

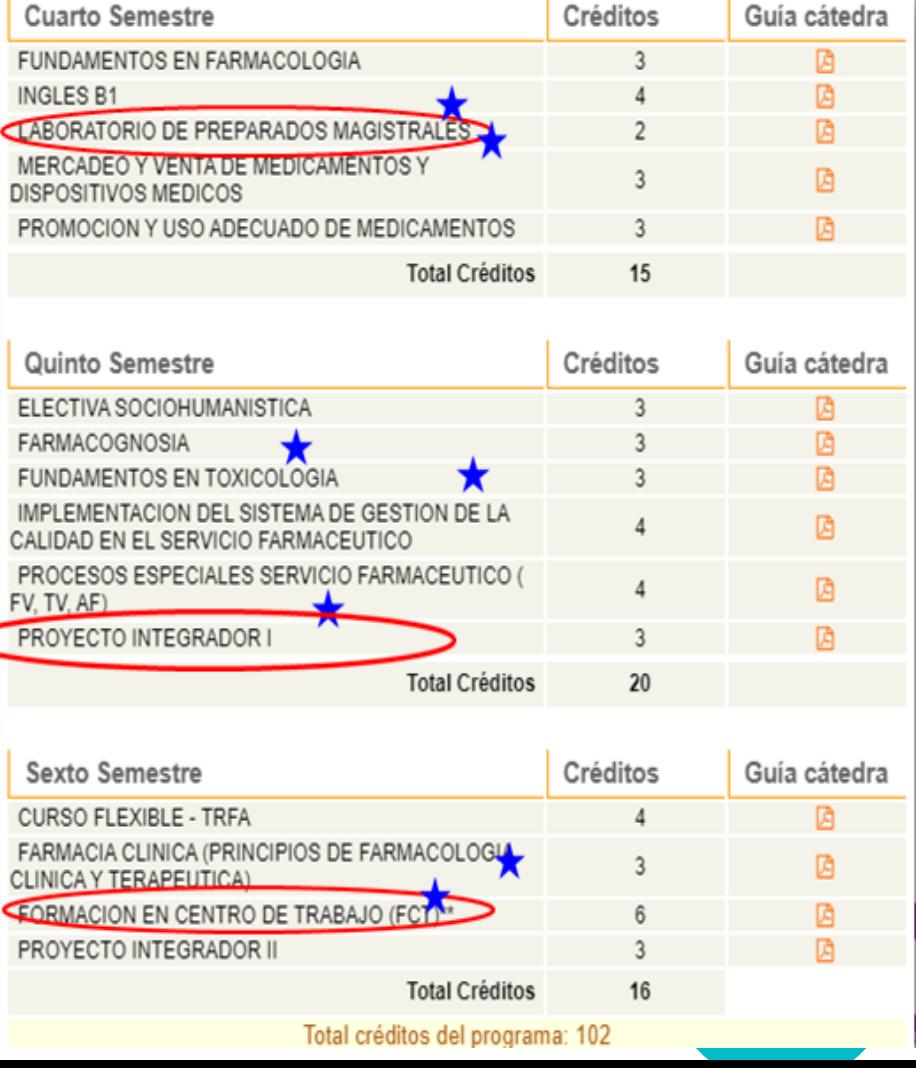

## <sup>47</sup> **Componente Flexible**

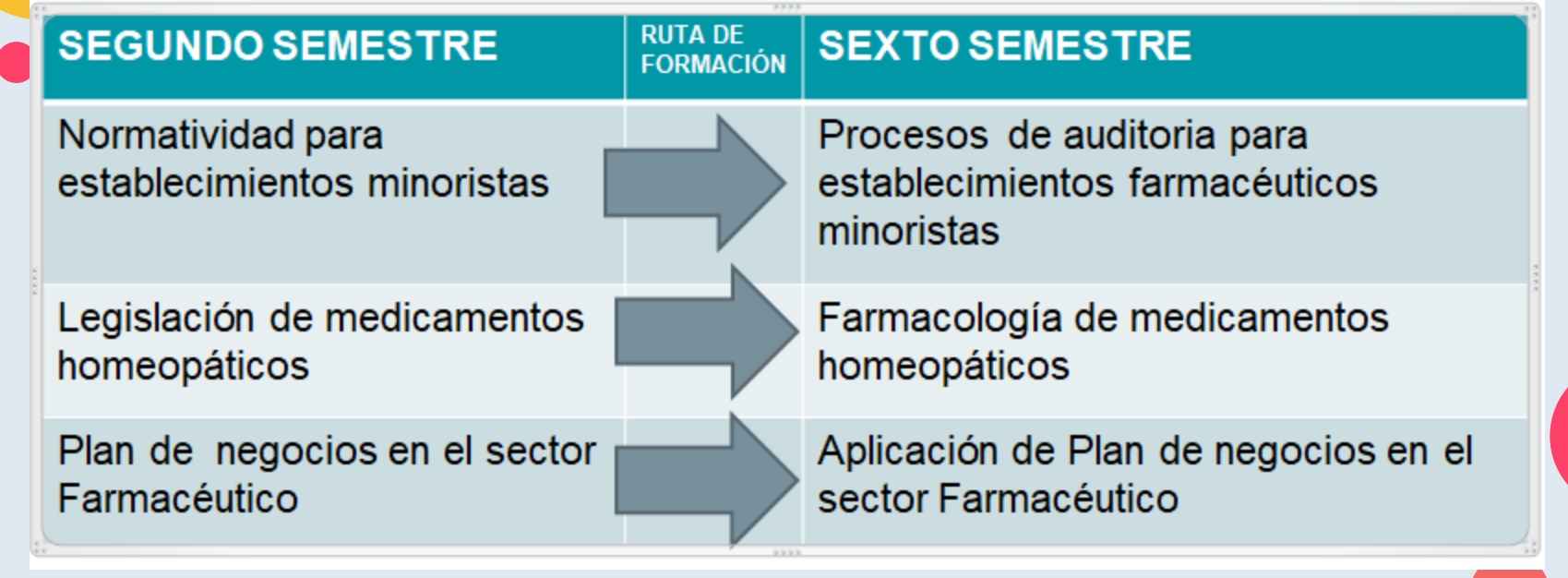

 $\overline{\mathbf{c}}$ 

## **Laboratorio de preparados magistrales** 48

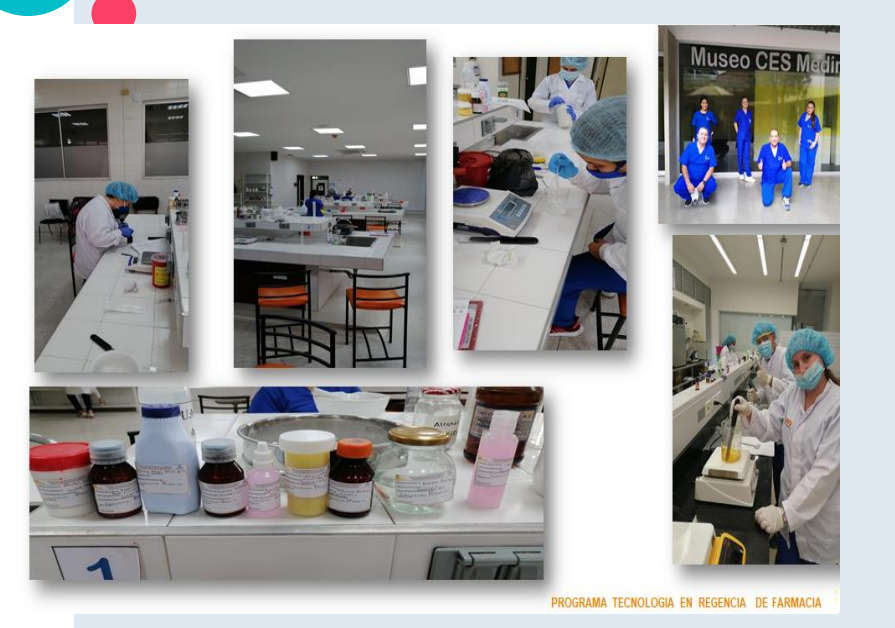

## $\triangleright$  Se realiza en un fin de semana.

- Se realiza en la sede la UNAB en Bucaramanga o en Medellín en la Universidad CES.
- También está la opción de realizarlo por medio virtual, sin embrago la invitación para hacerlo en las sedes de la universidad.

Las Prácticas (VI semestre)

Se realizan en el último semestre.

En el Servicio Farmacéutico de una IPS con la que la Universidad tiene convenio.

 $\triangleright$  192 horas.

**Prerrequisitos de cursos.** 

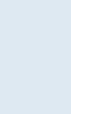

49

## 2. Carnet de Vacunación

## Requisitos de práctica VI semestre

 $\bullet$ 

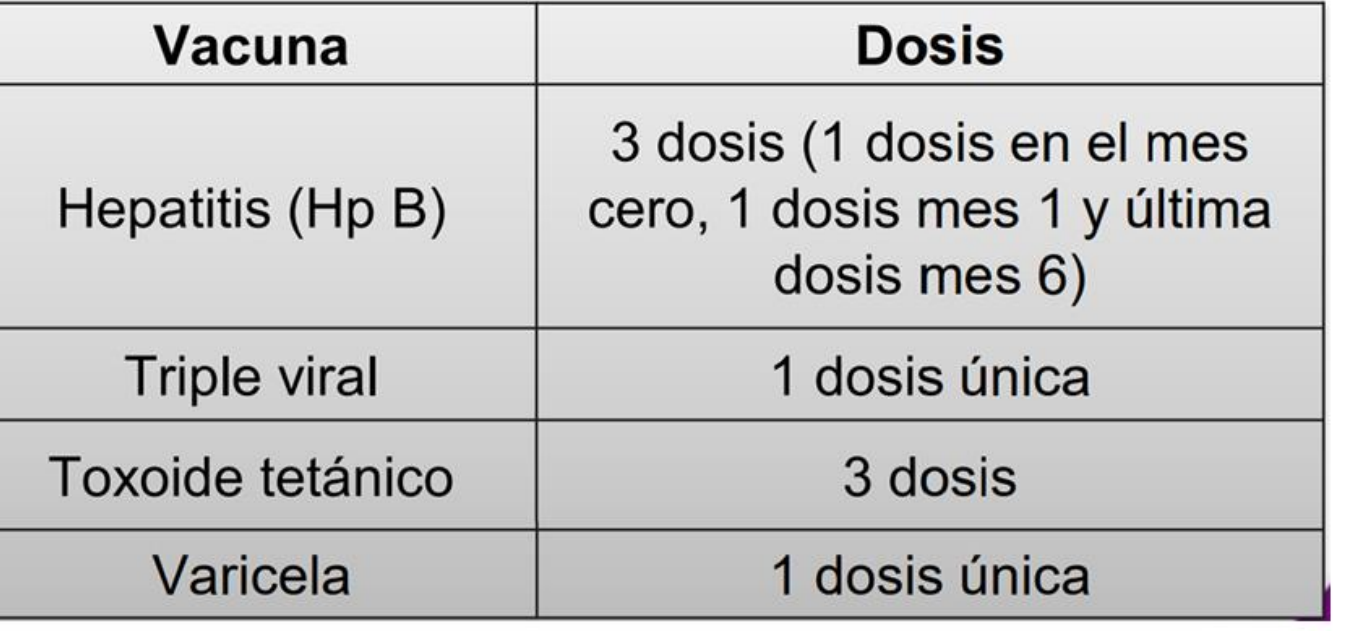

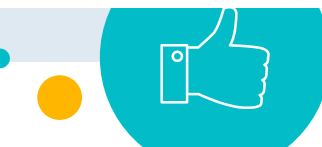

**Requisitos** para grado

 $\bullet$ 

- Haber culminado el plan de estudios.
- Presentar prueba de estado SABER TYT.
- Hacer solicitud y pago derechos de grado

## <sup>52</sup> **Costos del programa- 2023**

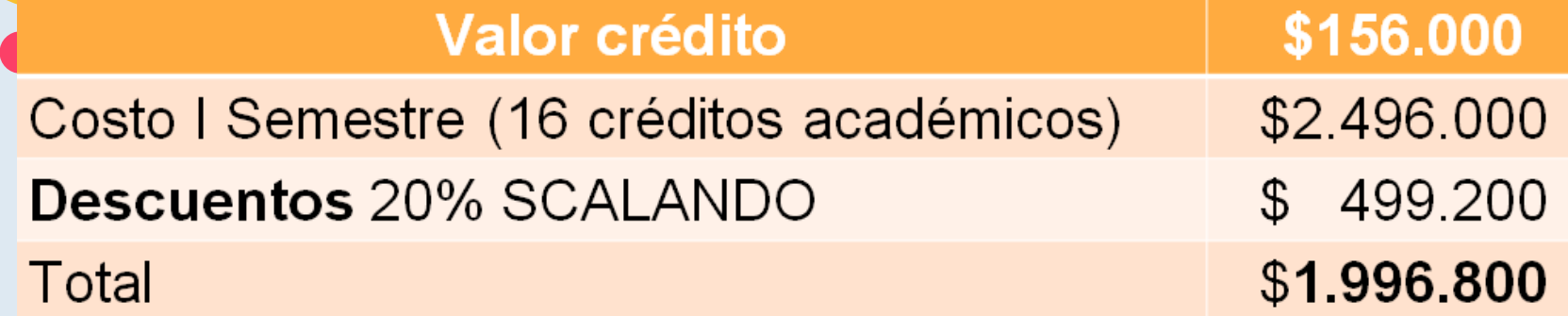

- 4% DESCUENTO POR PAGO ANTICIPADO
- La universidad les obsequia 2 créditos corresponden a los cursos de bienestar universitario ( \$312.000)

## **Crédito directo UNAB** 53

Una vez sea admitido al programa, hace la solicitud de crédito, siguiendo los pasos del siguiente instructivo dando clic aquí.

**[INSTRUCTIVO FLEXYUNAB 2-2023](https://drive.google.com/file/d/1vB4OKnSGNN17CaMrdoOmY-88V-zBoy_2/view?usp=share_link)**

Se puede matricular con el 30% del valor del semestre y sigue pangando en 2 Cuotas del 35% c/u sin interés, sin codeudor.

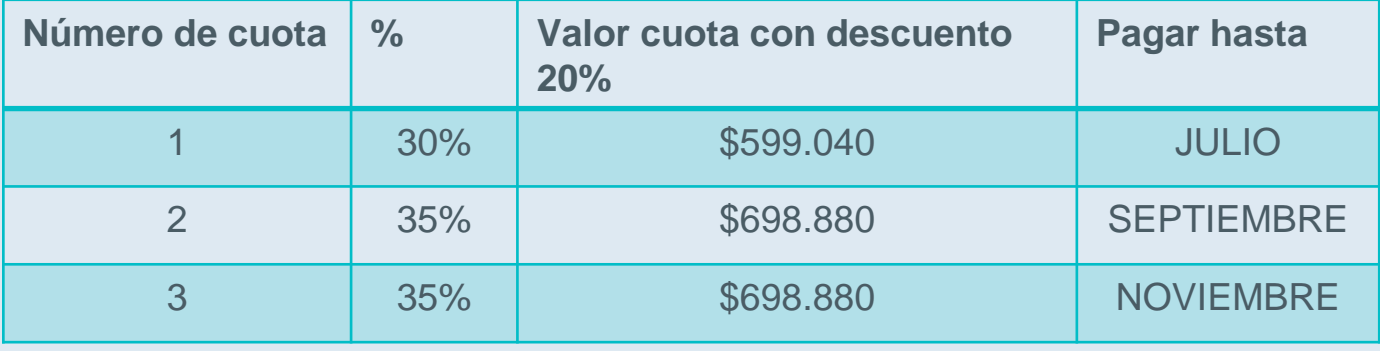

Fechas **Clave** 

 $\bullet$ 

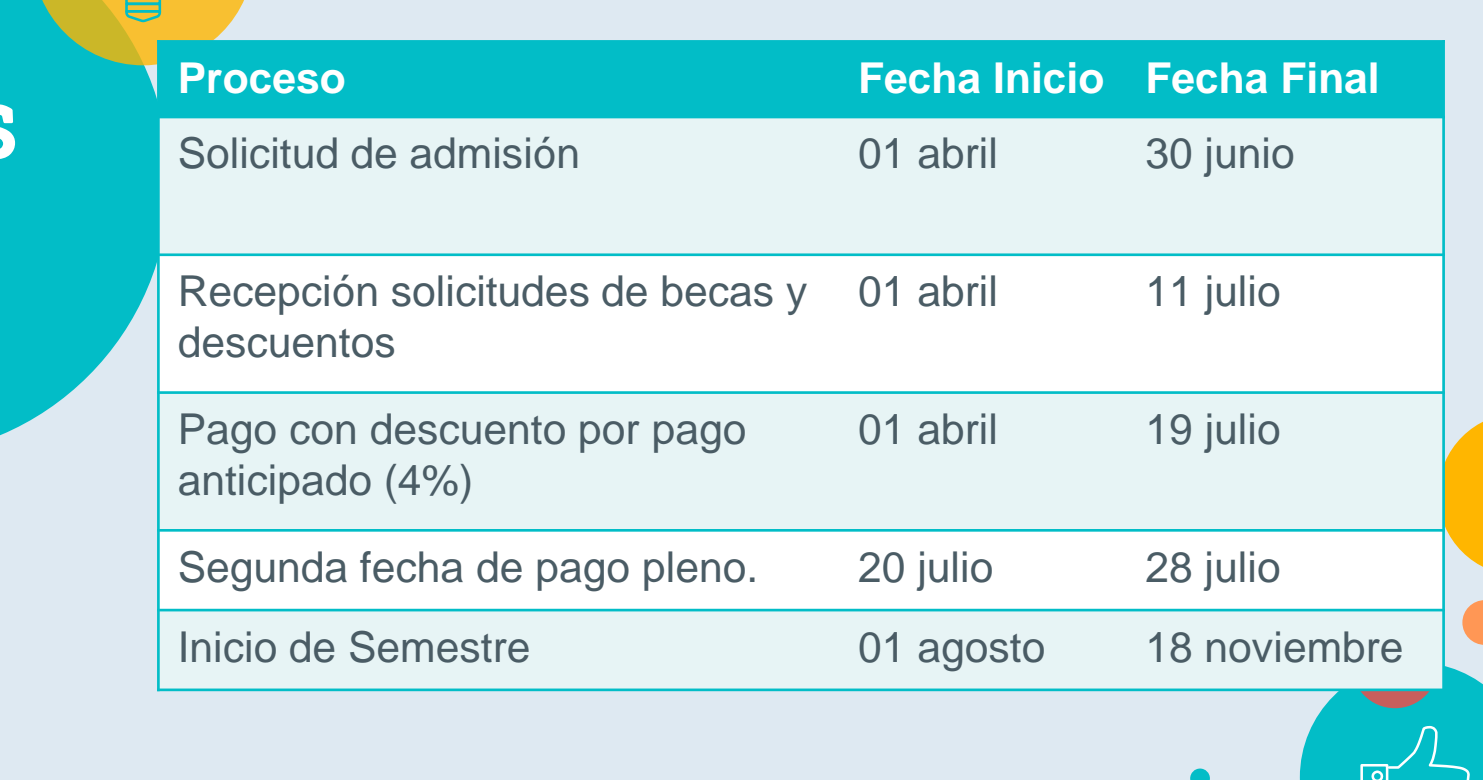

## **CONTACTOS** 55 Correo electrónico del programa: [coordinaciontrfar@unab.edu.co](mailto:coordinaciontrfar@unab.edu.co) Teléfono; [\(7\) 6436111,](tel:(7) 6436111) ext. 113 - [Unab.edu.co](http://unab.edu.co/) Celular: 3183726881WhatsApp

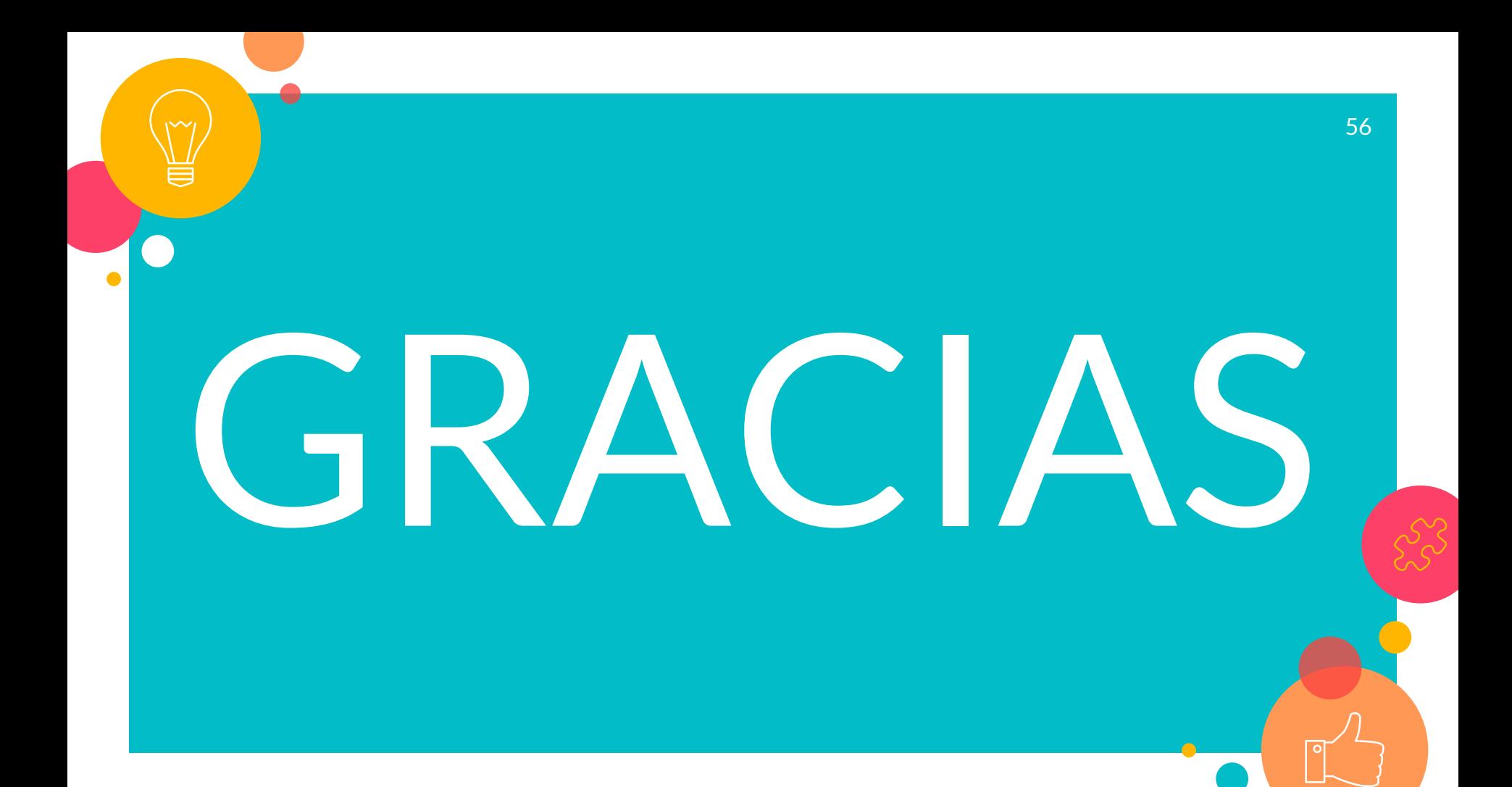